# 看護師等学校養成所報告管理システム 操作マニュアル

## [学校養成所施設認定規則報告]

(養成所利用版)[歯科衛生士・歯科技工士]

作成日 2005 年 3 月

更新日 2021 年 3 月

Version 4.1

厚生労働省医政局看護課

## 目次

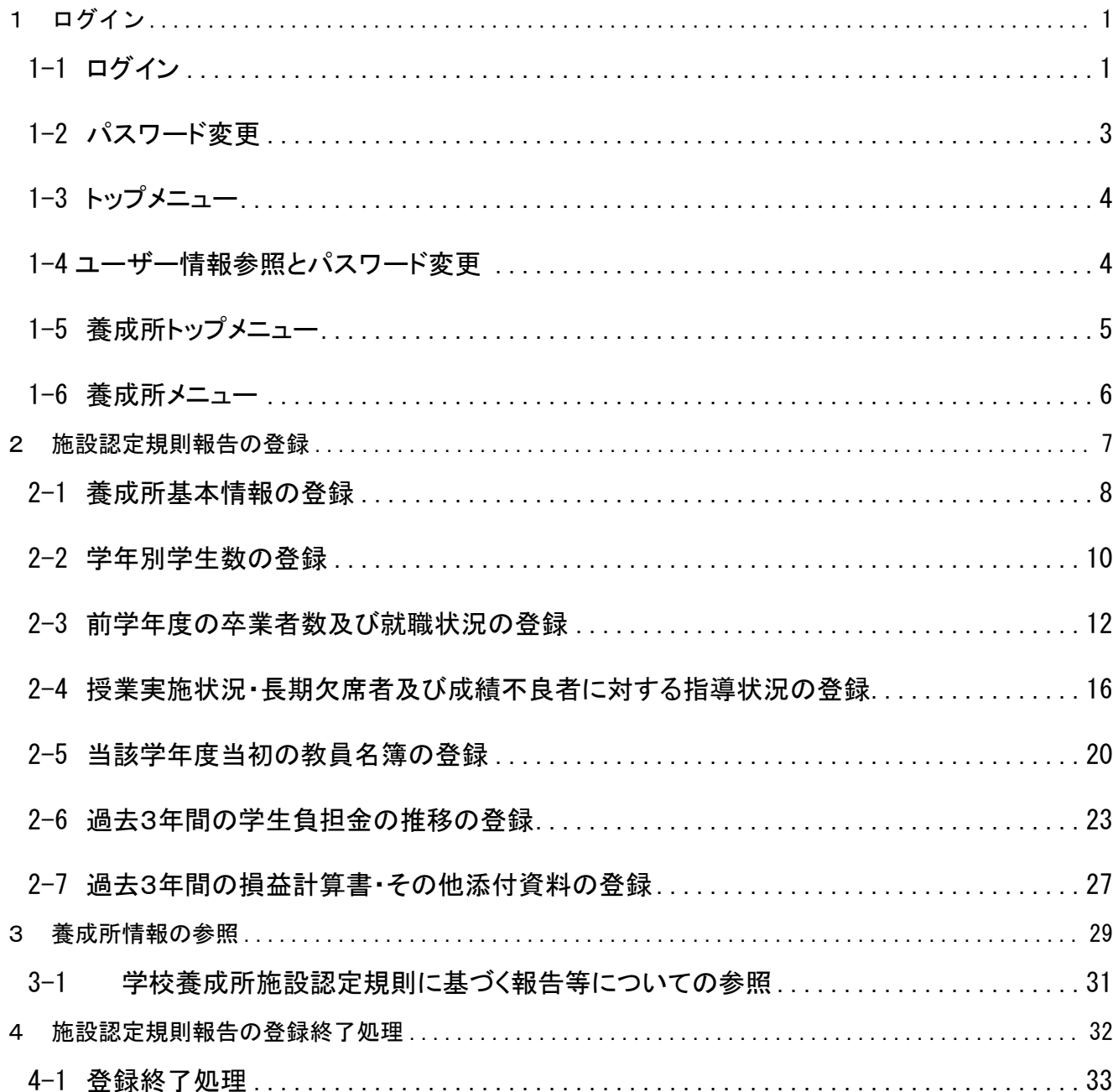

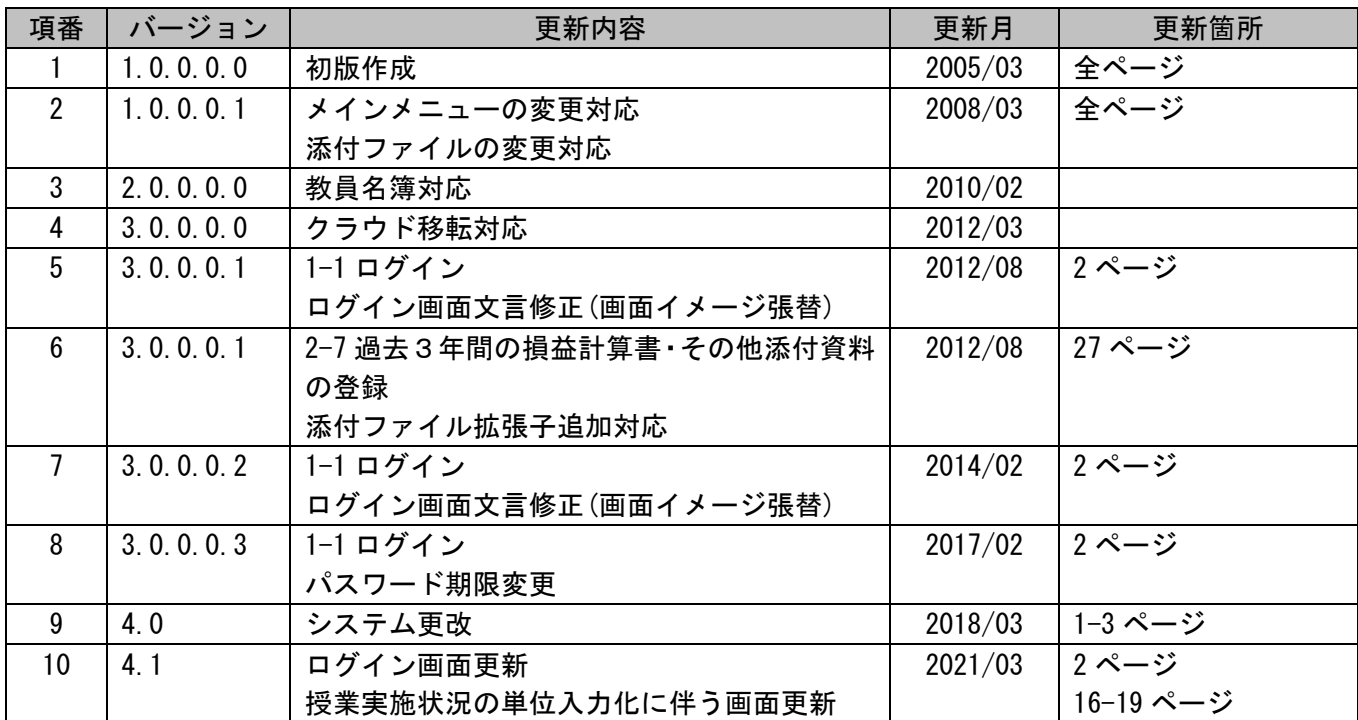

## 1 ログイン

- 1-1 ログイン
- ①「公開トップ」画面の表示
- · URL http://youseijo.mhlw.go.jp/ よりアクセスして下さい。
- ②「ログイン」画面の表示

画面の表示 公開トップページの右下にある「養成所の方はこちら>>」リンクをクリックしてくださ い。

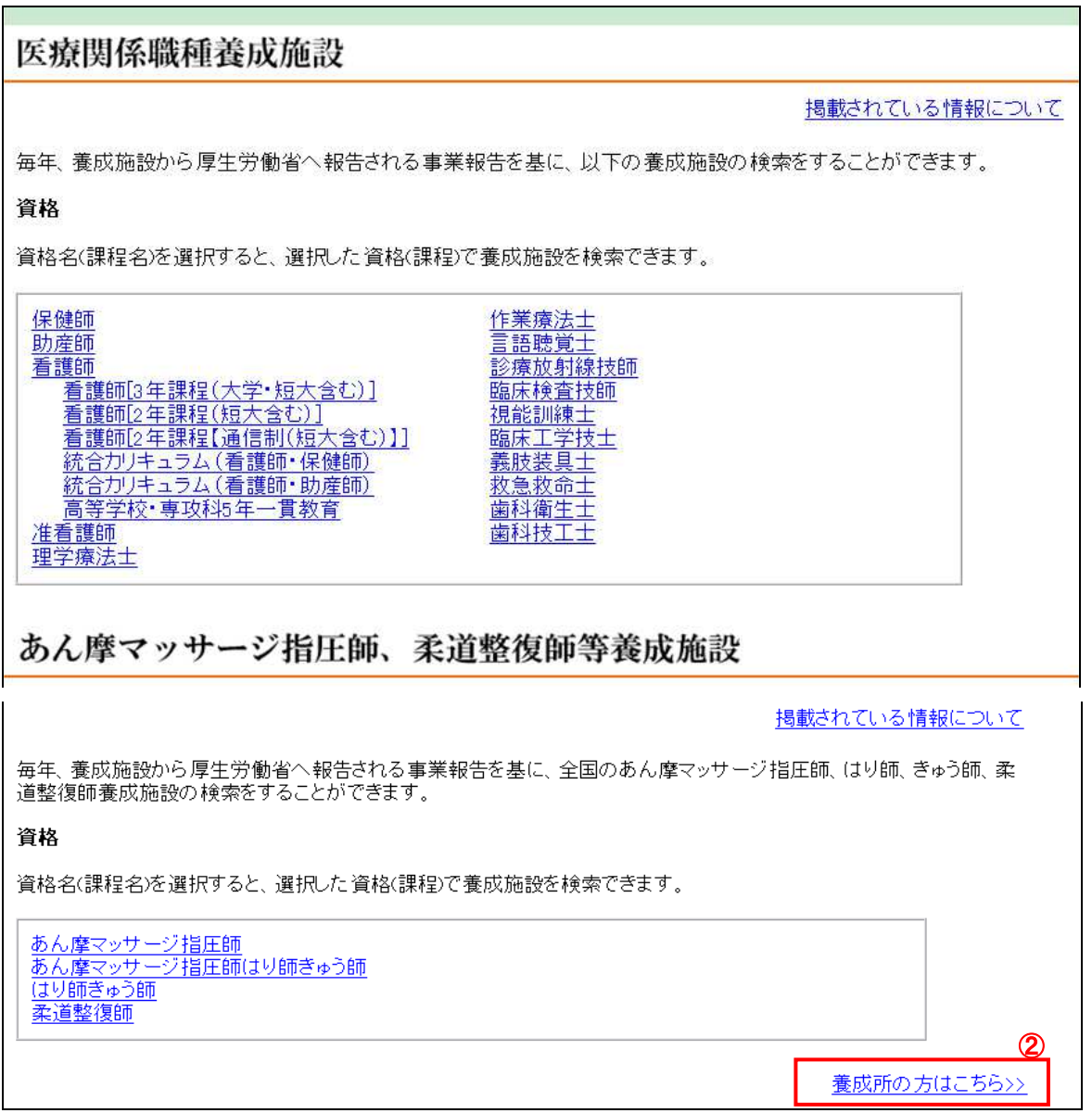

③「ユーザーID・パスワード入力画面」の表示

・ログイン画面の「看護師等養成所報告システム」リンクすると、ユーザーID とパスワードを入力する画 面が表示されます。

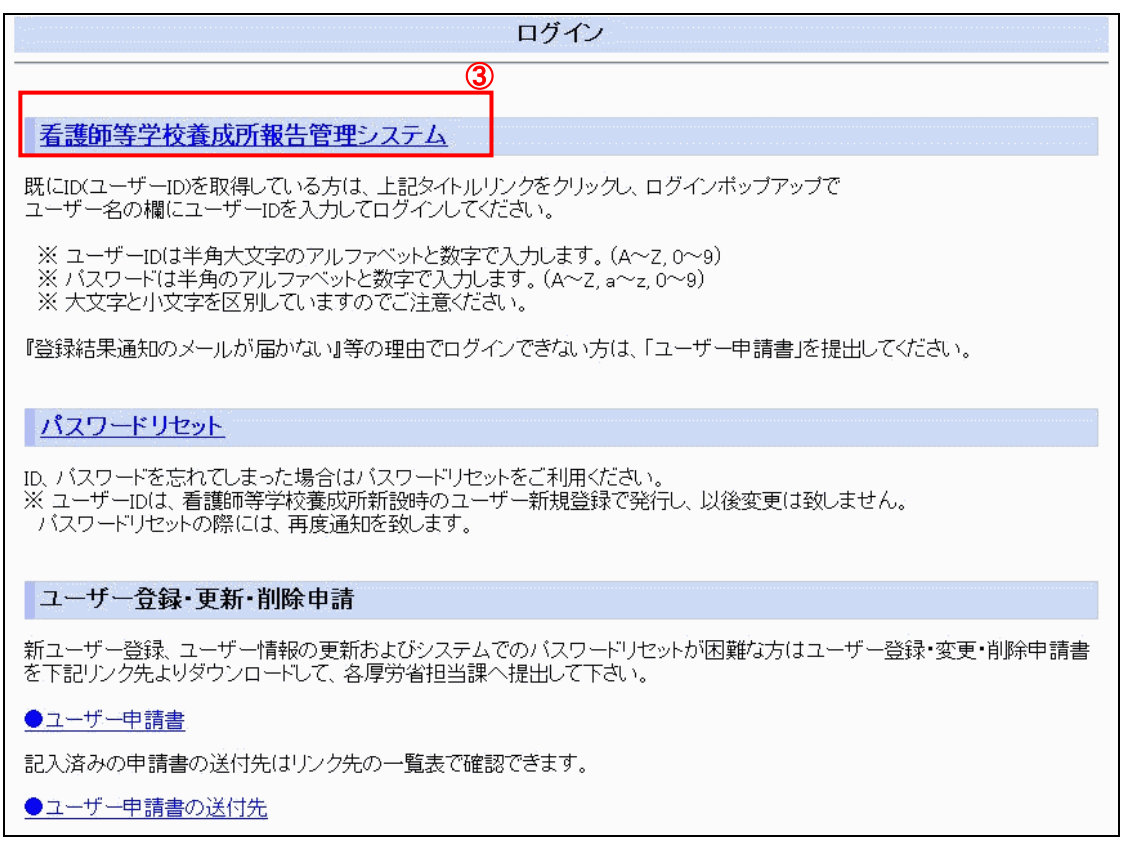

「ユーザーID・パスワード入力画面」が表示されます。

④ログイン

「ユーザーID」に看護師等養成所報告管理システムのユーザーID を、 「パスワード」に案内されたパスワードを入力し、 「ログイン」ボタンをクリックします。

初回ログインする場合、若しくは、パスワード期限(6ヶ月)切れになった場合、パスワード変更画面が表示されます。 それ以外の場合、「トップメニュー」画面が表示されます。

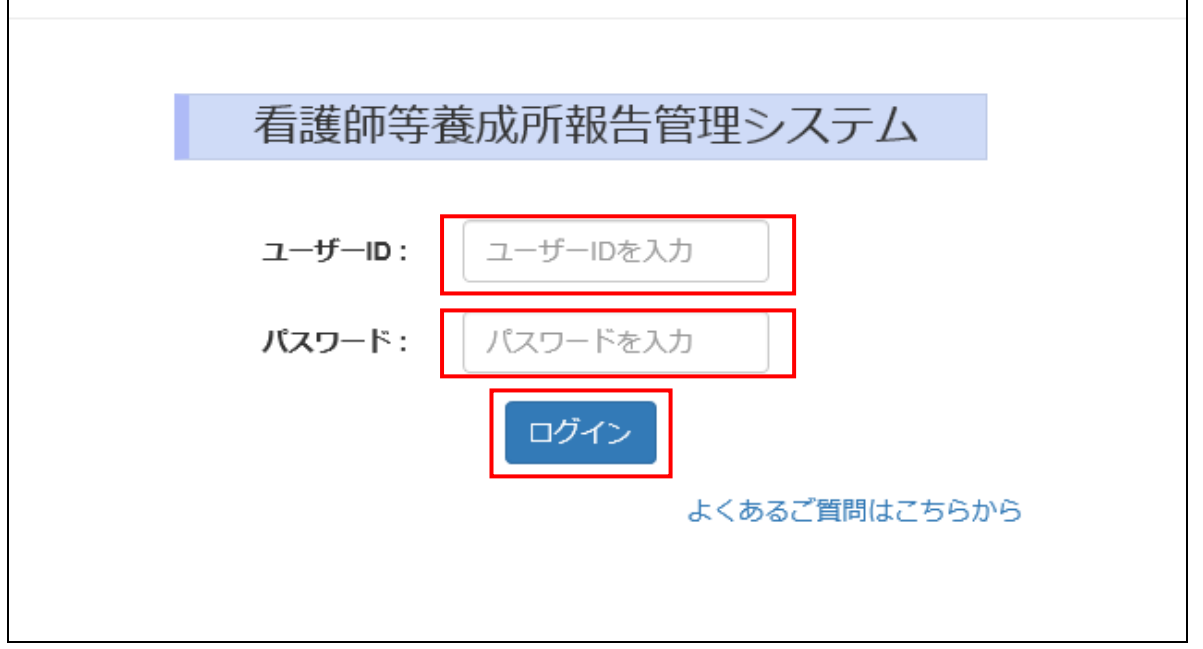

1-2 パスワード変更

①「パスワード変更画面」

「新しいパスワード」と「新しいパスワードの確認」にパスワードを2回入力します。 パスワードルールは以下の通りです。 ①半角英数字(A-Z, a - z, 0-9)のみ使用。

②英字と数字両方を同時利用

③文字数>6

次に、「パスワード変更」ボタンをクリックすると、パスワードが変更されます。

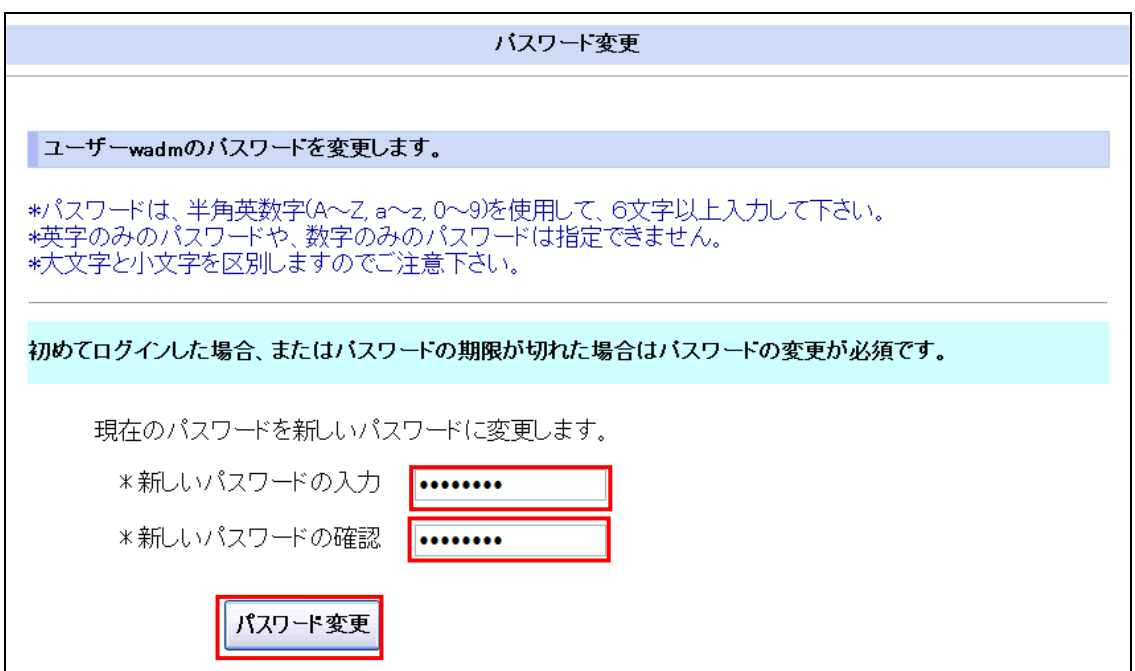

パスワード変更完了画面が表示されます。

②「パスワード変更完了画面」

「トップメニューへ戻る」リンクをクリックすると、トップメニューが表示されます。

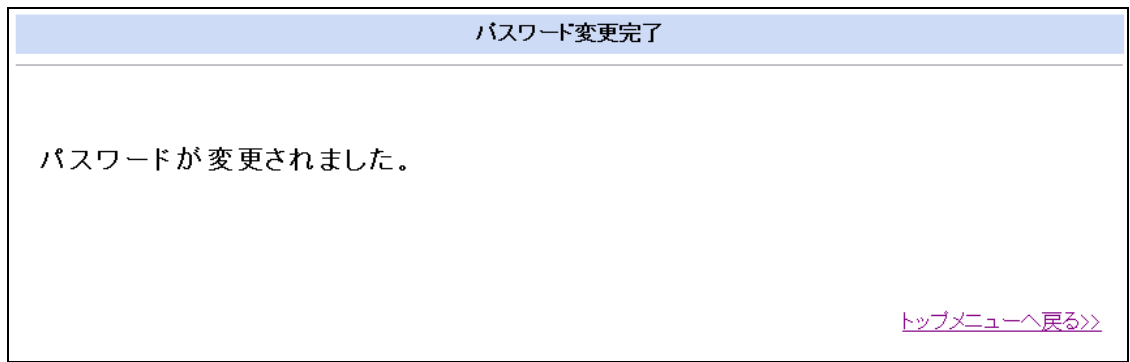

1-3 トップメニュー

① トップメニューの「看護師等養成所報告システム」リンクをクリックして、「養成所トップメニュー」 画面を表示します。

②「ユーザー情報参照」リンクをクリックして、ユーザー自身の情報を表示します。

トップメニュー 看護師等養成所報告管理システム 上のリンクをクリックして、看護師等養成所報告システムのメニュー画面を開きます。 ユーザー情報参照 上のリンクでユーザー自身の登録されているユーザー情報を確認し、ユーザーバスワードを変更することができます。 統計法に基づく国の 統計調査です。調査票 情報の秘密の保護に 万全を期します。 ログイン画面へ戻る>>

1-4 ユーザー情報参照とパスワード変更

ユーザー情報参照画面で、「パスワード変更」ボタンをクリックして、パスワード変更画面(「1-2 パスワ ード変更」を参照)を表示します。

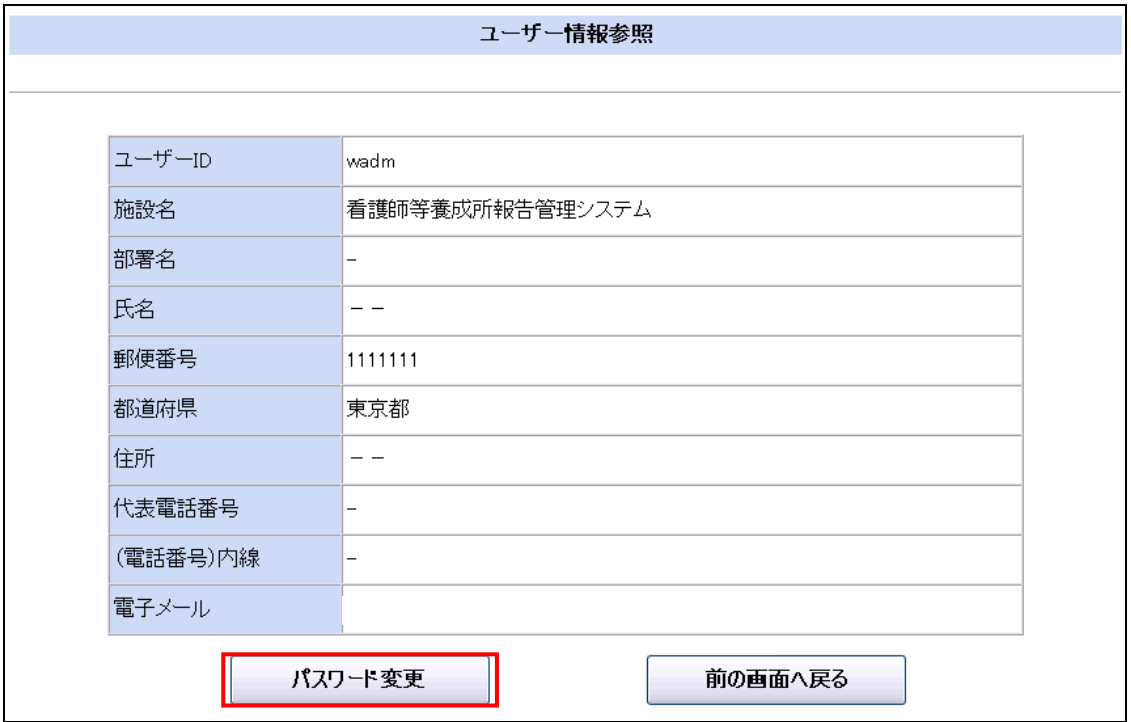

1-5 養成所トップメニュー

・「養成所メニュー」画面が表示されます。

Ⅰ. 養成所の名称は、自動的に表示されます。もし名称が間違っている場合には厚生労働省へお問い合わ せください。

ⅱ. 養成所で報告義務がある課程の「登録終了状態」が表示されます。(登録終了処理が実行されていな い課程分表示されます。)

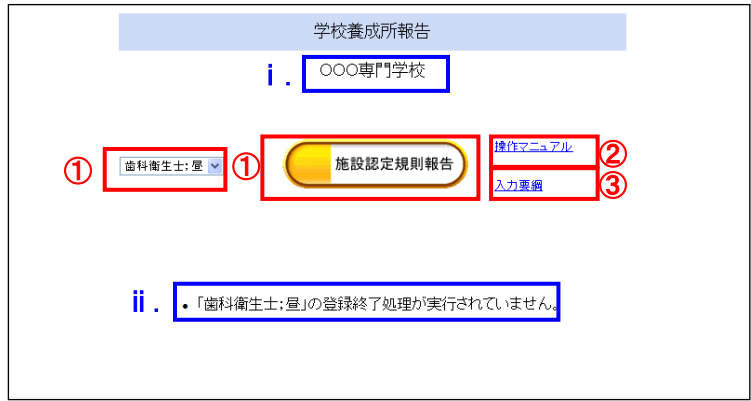

①「養成所メニュー」画面の表示

- ・「養成所トップメニュー」から報告対象の「課程」を選択します。
- ・「養成所トップメニュー」の「施設認定規則報告」ボタンを押して下さい。
- ②「操作マニュアル」リンク
- ・「操作マニュアル」リンクをクリックすると、操作マニュアルのダウンロードページが表示されます。

③「入力要領」リンク

- ・「入力要領」リンクをクリックすると、入力要領のダウンロードページが表示されます。
- ・各報告の入力項目について、リンク先の入力要領をご覧下さい。

1-6 養成所メニュー

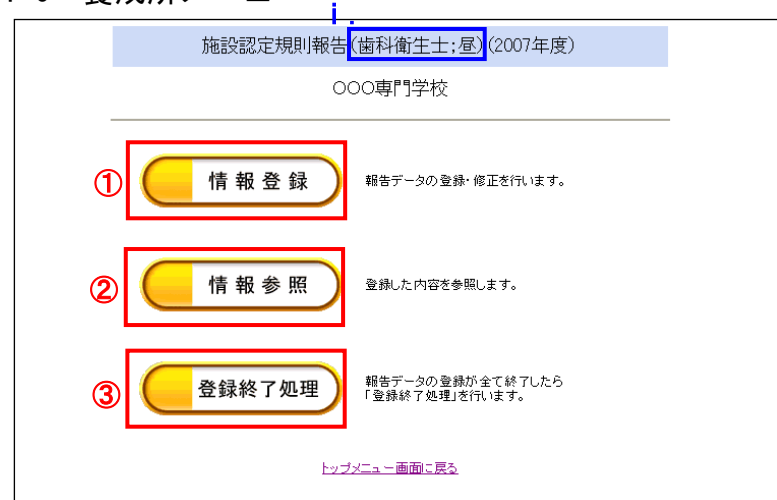

- システム利用開始の初期メニューです。
	- ⅰ.「養成所メニュー」で選択された課程が表示されます。
- ①「情報登録」ボタン
- ・報告データの登録・修正を行います。
- ②「情報参照」ボタン
- ・登録した内容を参照します。
- ③「登録終了処理」ボタン
- ・報告データの入力が全て終了したら「登録終了処理」を行います。
- ・「登録終了処理」実行後は、「情報参照」のみ実行可能です。
- ・「登録終了処理」実行後にデータの修正を行う場合は該当する都道府県もしくは地方厚生局へお問い合わ せください。

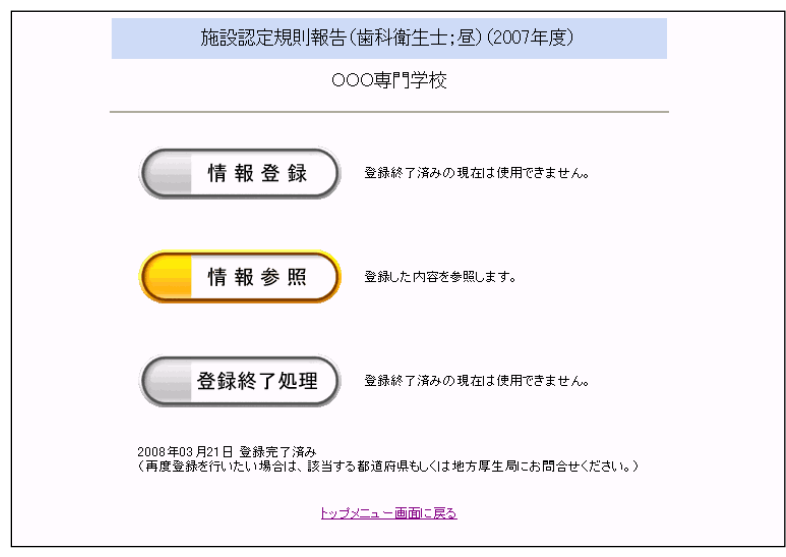

#### 2 施設認定規則報告の登録

報告データの登録・修正を行います。

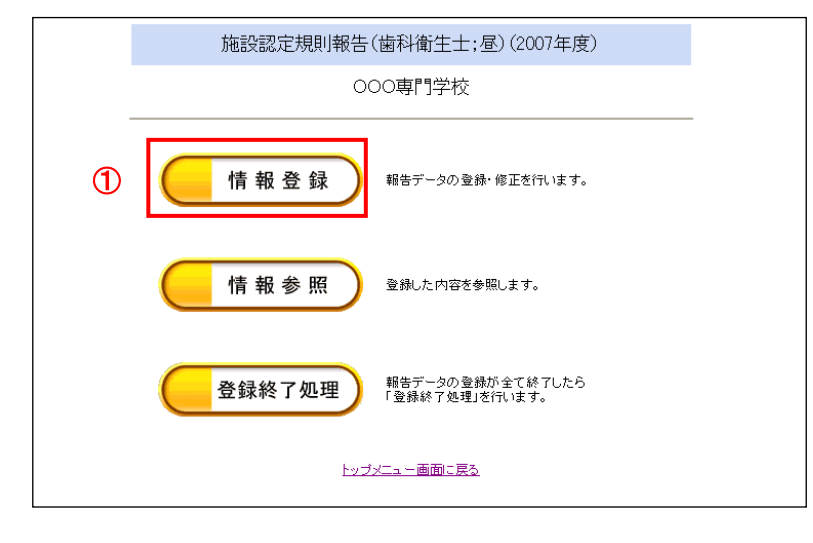

- ①「情報登録」画面の表示
- ・「養成所メニュー」画面の「情報登録」ボタンを押すと「情報登録」画面が表示されます。

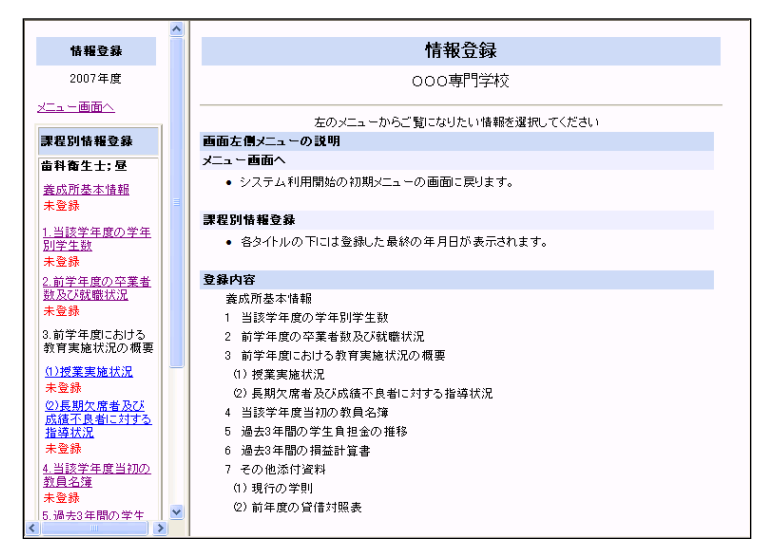

- ・情報登録のトップページです。
- ・登録した情報については、画面左側に登録した年月日が表示されます。
- ・登録していない情報については「未登録」と表示されます。

(登録時全般の入力時の注意)

- ・年号の入力欄を和暦で入力する場合。
	- 入力例) 年号全角 2 桁+半角数字 2 桁 平成 17
- ・日付の入力では次のように入力します。
	- 入力例) 6 月 1 日の場合・・・この場合は 1 桁で画面に入力します。 6 月 1 日
		- ※次回参照時、画面には 06 月 01 日と表示されます。
- ・数値等の入力欄では半角数字を入力します。
	- 入力例) 999
		- × 999
		- ※半角数字以外の文字(スペースなど)は入力しないで下さい。

#### 2-1 養成所基本情報の登録

養成所基本情報を登録します。

1)「確認・登録」画面

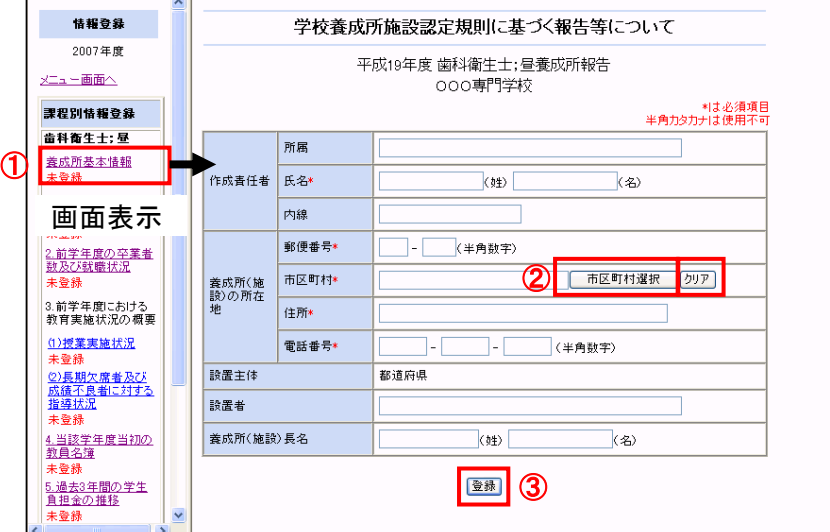

①「養成所基本情報登録」画面の表示

②市区町村情報の選択

・画面左側の「養成所基本情報」リンクをクリックすると、上記の画面が表示されます。この画面で入力 を行います。

・郵便番号、電話番号、入学者数等の数字項目の入力欄では半角数字を入力します。

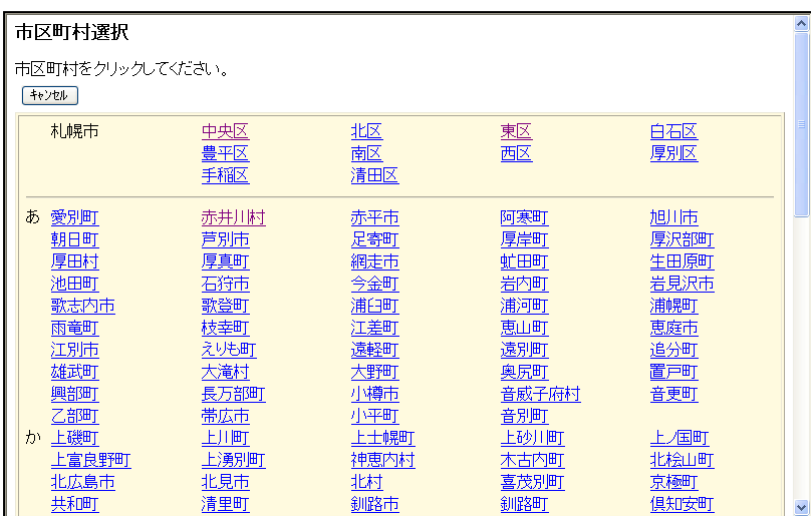

・「市区町村」については、「市区町村選 択」ボタンを押すと、別ウィンドウに「市 区町村選択」画面が表示されますので、 「市区町村」を選択して下さい。「市区 町村」をクリアするには「クリア」ボタ ンを押すとクリアされます。 ※WEBブラウザの JavaScript 機能が 無効の場合は、市区町村選択画面は表示 されません。直接「市区町村」を入力し てください。

・市区町村を選択すると養成所基本情報の市区町村に設定されます。

8

③「登録」ボタン

・入力内容を確認したら「登録」ボタンを押して下さい。

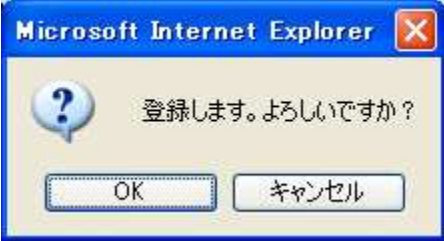

・「登録」ボタンを押した場合は左の画面が表示されます。

・「OK」ボタンを押して下さい。

 ※WEBブラウザの JavaScript 機能が無効の場合は、確認画面は 表示されません。

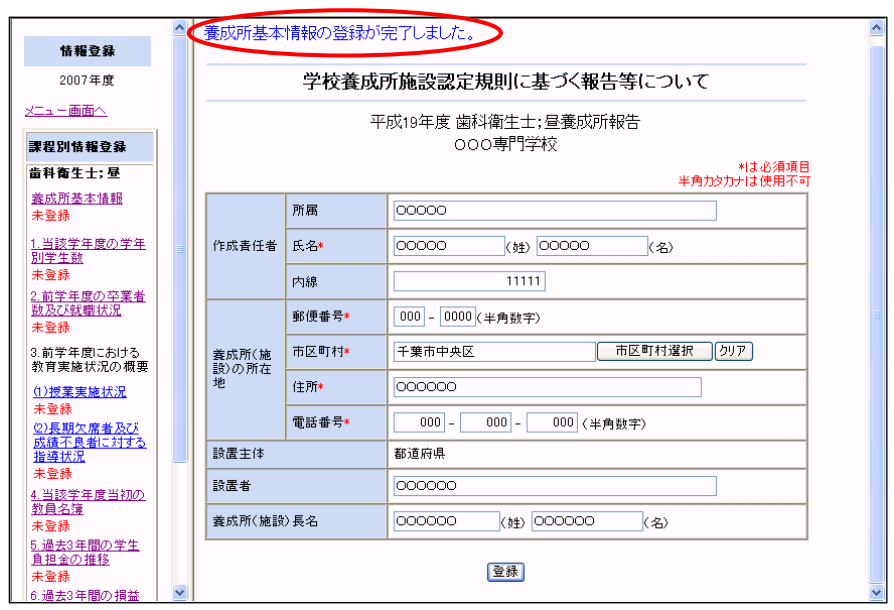

・全ての項目が正しく入力された場合は、「養成所基本情報登録」画面の上部に上記のメッセージが表示さ れます。

【入力項目にエラーがある場合】

- ・入力内容が間違っている場合は、下記のエラーメッセージが画面上部に表示されます。入力内容をもう 一度確認して下さい。
	- 例) 「養成所所在地 電話番号に値が入力されていないか、入力した桁数に誤りがあります。」
- ・入力した内容は登録されていません。
- ・確認後再度、「確認・登録」画面で内容を修正し、「登録」ボタンを押して下さい。

#### 2-2 学年別学生数の登録

「当該学年度の学年別学生数」を登録します。

1)「確認・登録」画面

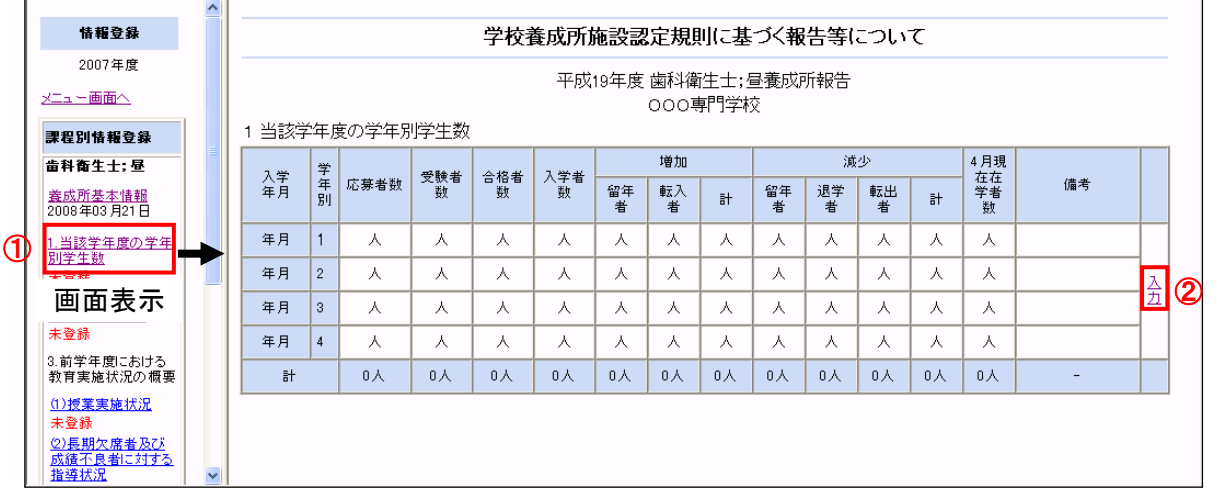

①「当該学年度の学年別学生数」画面の表示

・画面左側の「1.当該学年度の学年別学生数」リンクをクリックすると、上記の画面が表示されます。

②「学生数登録」リンク

・「当該学年度の学年別学生数」画面で「入力」リンクをクリックすると、「学生数登録」画面が表示され ます。この画面で学生数の登録を行います。

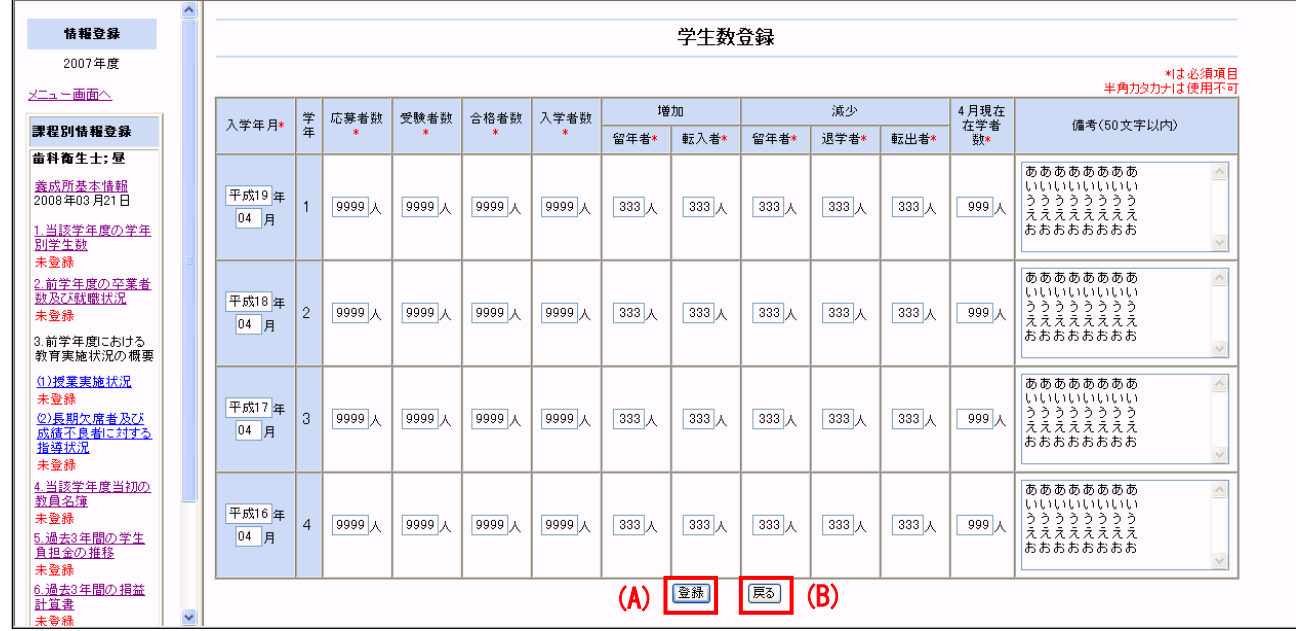

「学生数登録」画面

・年号の入力欄では和暦又は西暦で入力をします。

・人数等の入力欄では半角数字を入力します。

(A)「登録」ボタン

・入力内容を確認したら「登録」ボタンを押して下さい。

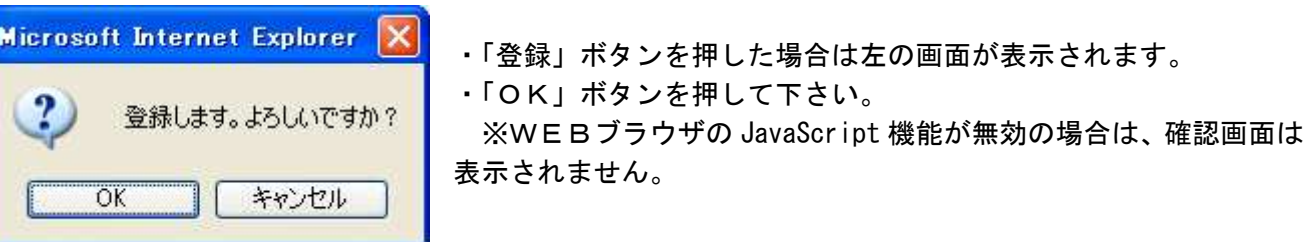

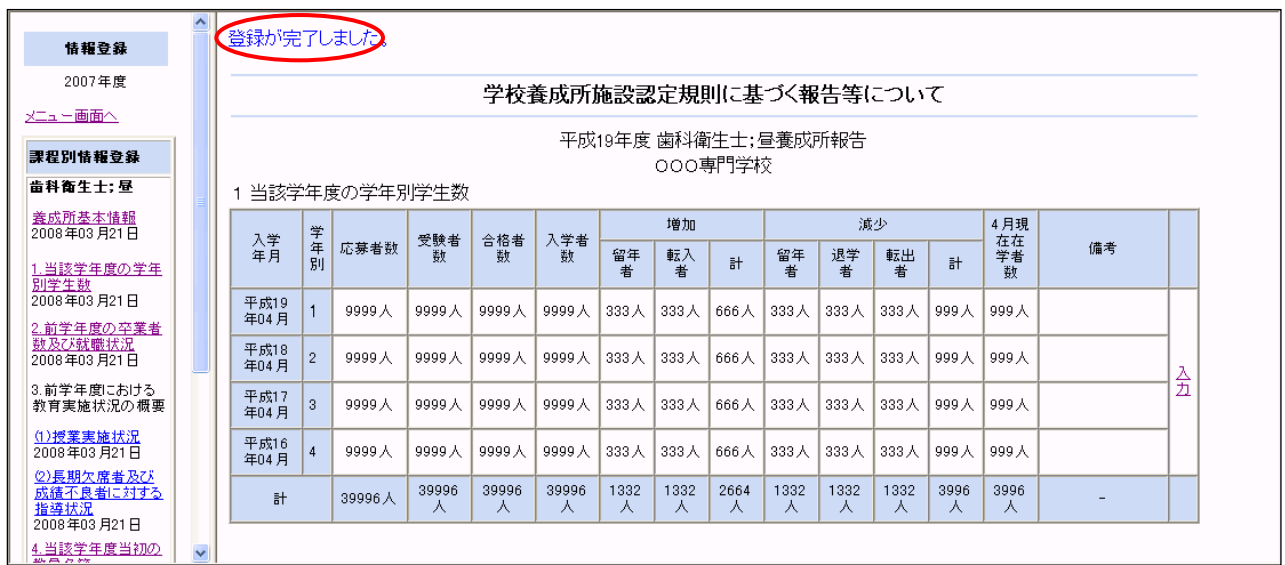

・「当該学年度の学年別学生数」画面の上部に上記のメッセージが表示されます。

(B)「戻る」ボタン

・入力内容を破棄して「当該学年度の学年別学生数」画面に戻るには「戻る」ボタンを押して下さい。

【入力項目にエラーがある場合】

- ・入力内容が間違っている場合は、下記のエラーメッセージが画面上部に表示されます。入力内容をもう 一度確認して下さい。
	- 例) 「応募数は受験者数以上でなければなりません。」
- ・入力した内容は登録されていません。
- ・確認後再度、「確認・登録」画面で内容を修正し、「登録」ボタンを押して下さい。

#### 2-3 前学年度の卒業者数及び就職状況の登録

「前学年度の卒業者数及び就職状況」を登録します。

1)「確認・登録」画面

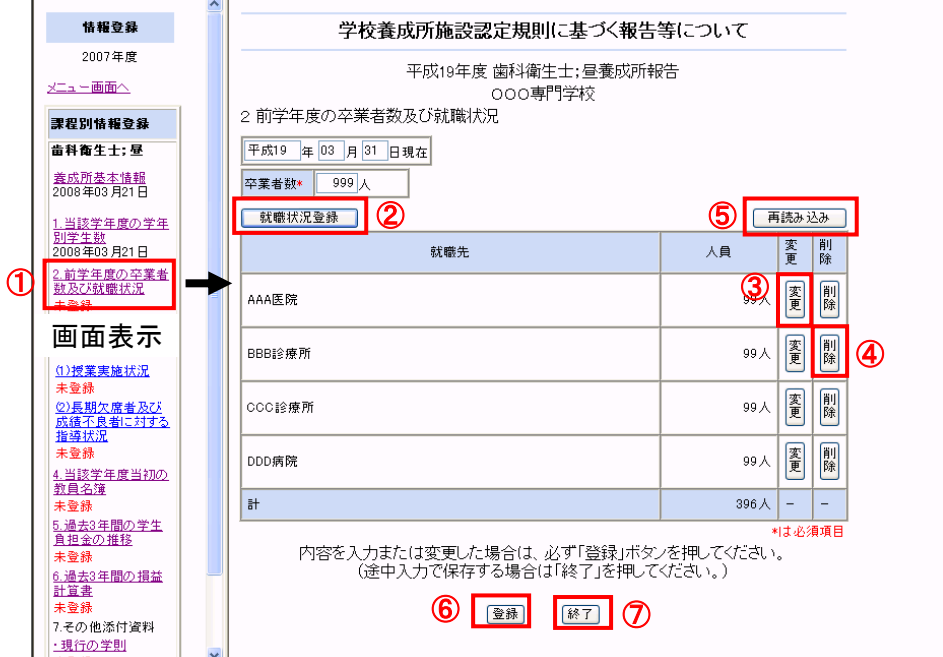

①「前学年度の卒業者数及び就職状況」画面の表示

・画面左側の「2.前学年度の卒業者数及び就職状況」リンクをクリックすると、上記の画面が表示されま す。

・年号の入力欄では和暦又は西暦で入力をします。

・人数等の入力欄では半角数字を入力します。

②「就職状況登録」ボタン

・「前学年度の卒業者数及び就職状況」画面で「就職状況登録」ボタンを押すと、「就職状況登録」画面が 表示されます。この画面で就職状況の登録を行います。

「就職状況登録」画面

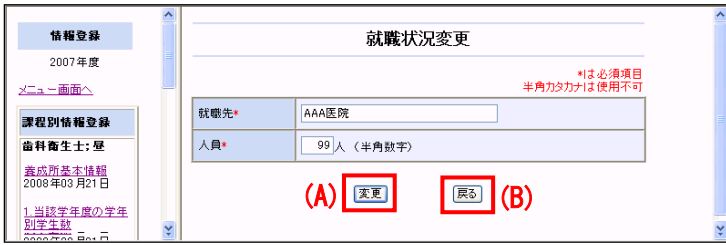

(A)「登録」ボタン

・入力内容を確認したら「登録」ボタンを押して下さい。

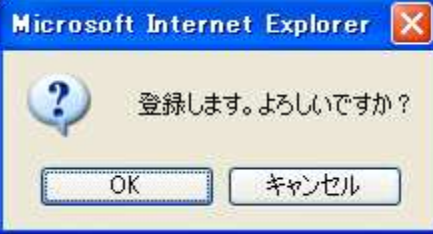

・「登録」ボタンを押した場合は左の画面が表示されます。 ・「OK」ボタンを押して下さい。

 ※WEBブラウザの JavaScript 機能が無効の場合は、確認画面は 表示されません。

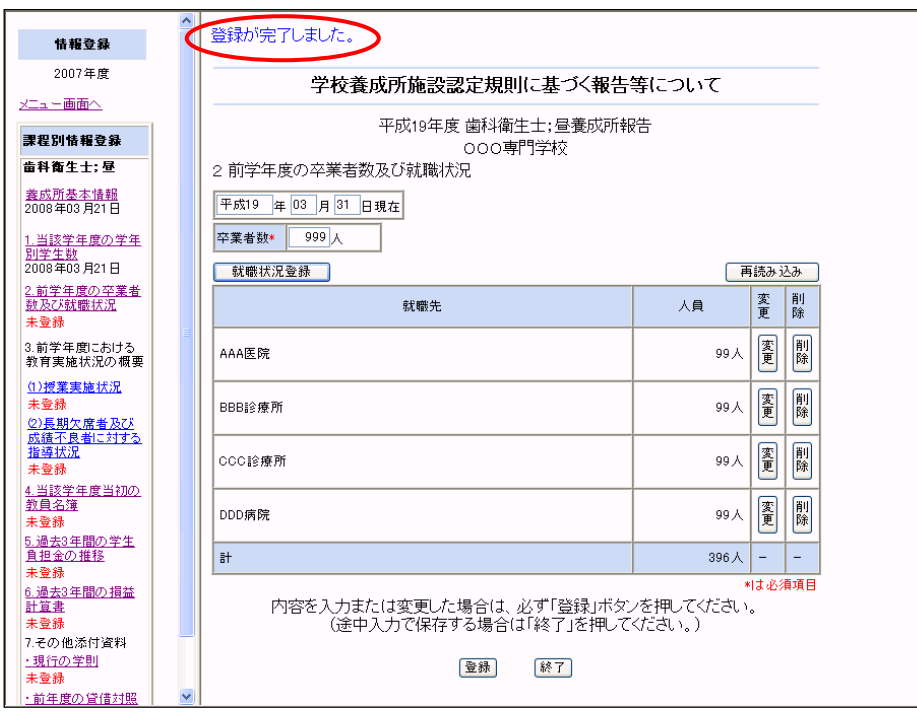

・「前学年度の卒業者数及び就職状況」画面の上部に上記のメッセージが表示されます。

(B)「戻る」ボタン

・入力内容を破棄して「前学年度の卒業者数及び就職状況」画面に戻るには「戻る」ボタンを押して下さ い。

【入力項目にエラーがある場合】

・入力内容が間違っている場合は、下記のエラーメッセージが画面上部に表示されます。入力内容をもう 一度確認して下さい。

例) 「就職先が入力されていません」

- ・入力した内容は登録されていません。
- ・確認後再度、「確認・登録」画面で内容を修正し、「登録」ボタンを押して下さい。

③「変更」ボタン

・入力内容を変更する場合は変更する行の「変更」ボタンを押して下さい。

・画面に前回の入力内容が表示されます。該当箇所を修正し、「変更」ボタンを押して下さい。

④「削除」ボタン

・入力内容を削除する場合は削除する行の「削除」ボタンを押して下さい。

⑤「再読み込み」ボタン

・再表示を行う場合は、「再読み込み」ボタンを押して下さい。

※入力された内容は破棄されます。

⑥「登録」ボタン

・全ての入力内容を確認したら「登録」ボタンを押して下さい。

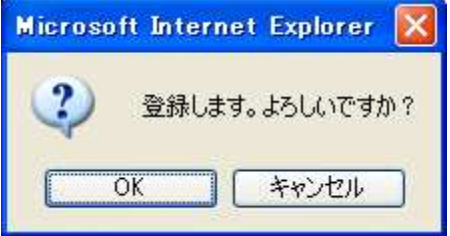

・「登録」ボタンを押した場合は左の画面が表示されます。

・「OK」ボタンを押して下さい。

 ※WEBブラウザの JavaScript 機能が無効の場合は、確認画面は 表示されません。

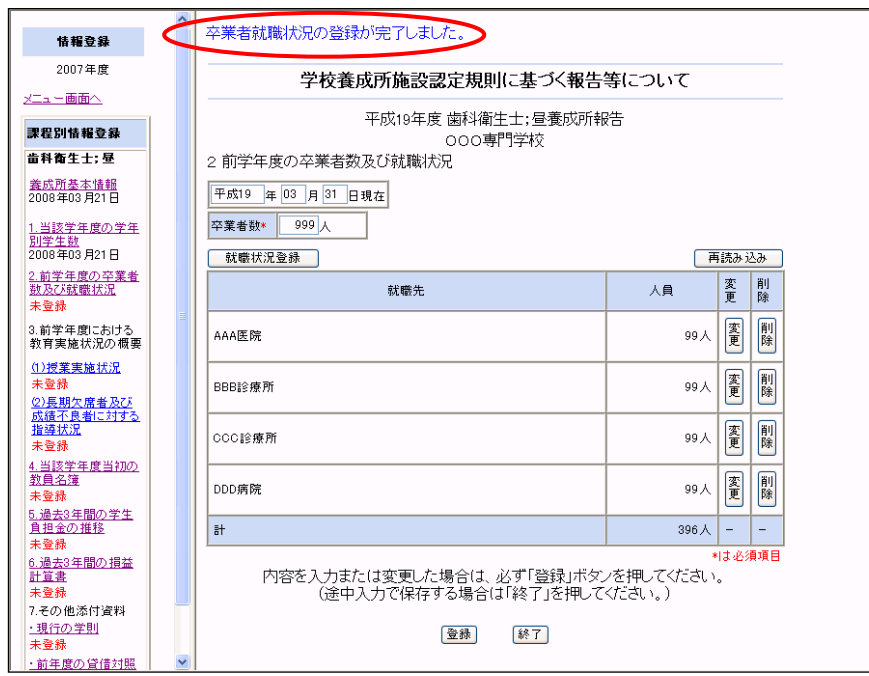

・全ての項目が正しく入力された場合は、「前学年度の卒業者数及び就職状況」画面の上部に上記のメッセ ージが表示されます。

⑦「終了」ボタン

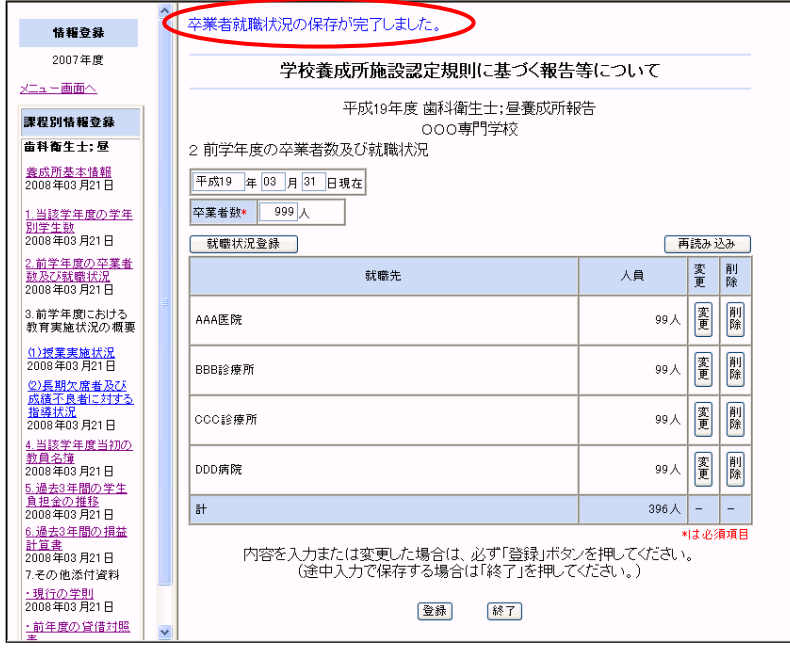

・ 入力途中で保存する場合は、「終了」ボタンを押して下さい。

・「前学年度の卒業者数及び就職状況」画面の上部に上記のメッセージが表示されます。

【入力項目にエラーがある場合】

- ・入力内容が間違っている場合は、下記のエラーメッセージが画面上部に表示されます。入力内容をもう 一度確認して下さい。
- 例) 「卒業者数が入力されていません。」
- ・入力した内容は登録されていません。
- ・確認後再度、「確認・登録」画面で内容を修正し、「登録」又は「終了」ボタンを押して下さい。
- 2-4 授業実施状況・長期欠席者及び成績不良者に対する指導状況の登録 「授業実施状況」・「長期欠席者及び成績不良者に対する指導状況」を登録します。
- 1)「確認・登録」画面

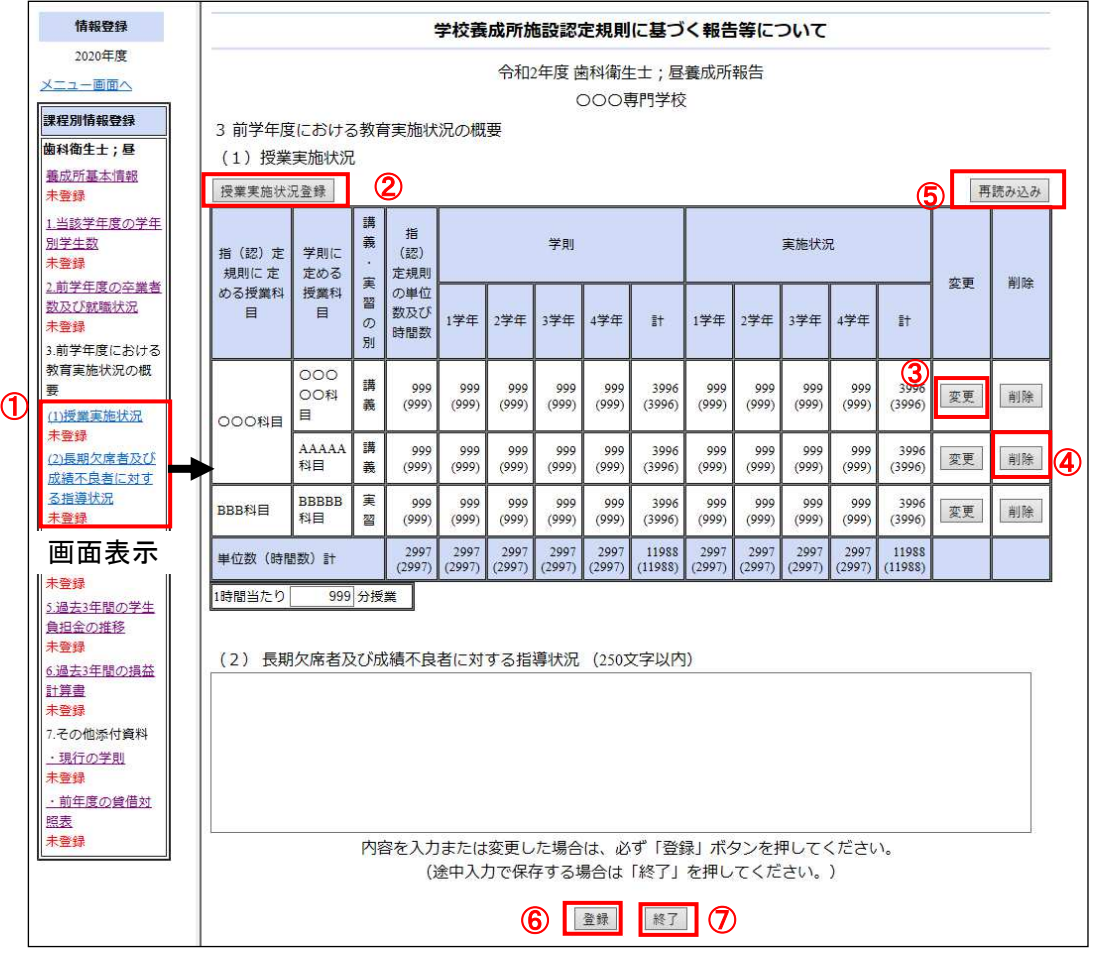

①「前学年度における教育実施状況の概要」の「授業実施状況」、「長期欠席者及び成績不良者に対する指 導状況」画面の表示

・画面左側の「(1)授業実施状況」、「(2)長期欠席者及び成績不良者に対する指導状況」リンクをクリック すると、上記の画面が表示されます。

②「授業実施状況登録」ボタン

・「授業実施状況」画面の「授業実施状況登録」ボタンを押すと、「授業実施状況登録」画面が表示されま す。この画面で授業実施状況の登録を行います。

#### 「授業実施状況登録」画面

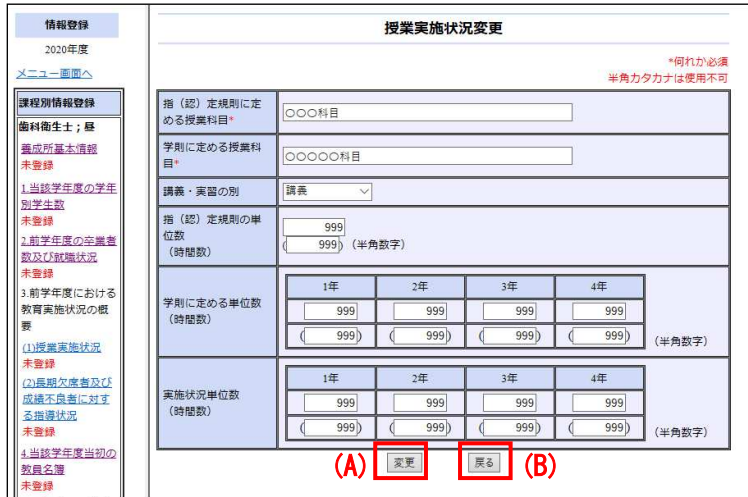

・単位数等の入力欄では半角数字を入力します

(A)「登録」ボタン

・入力内容を確認したら「登録」ボタンを押して下さい。

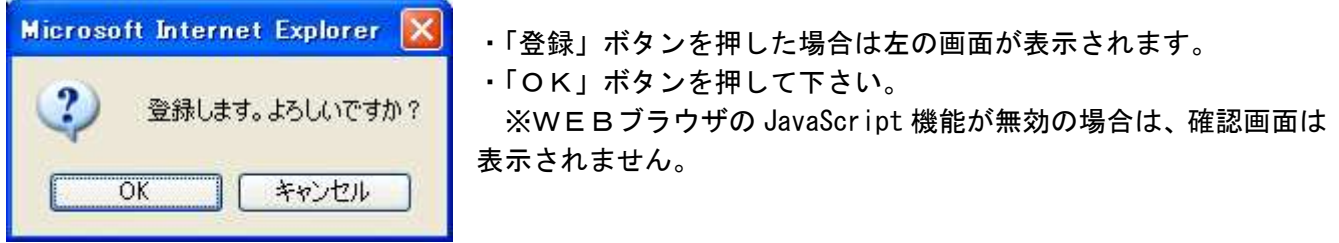

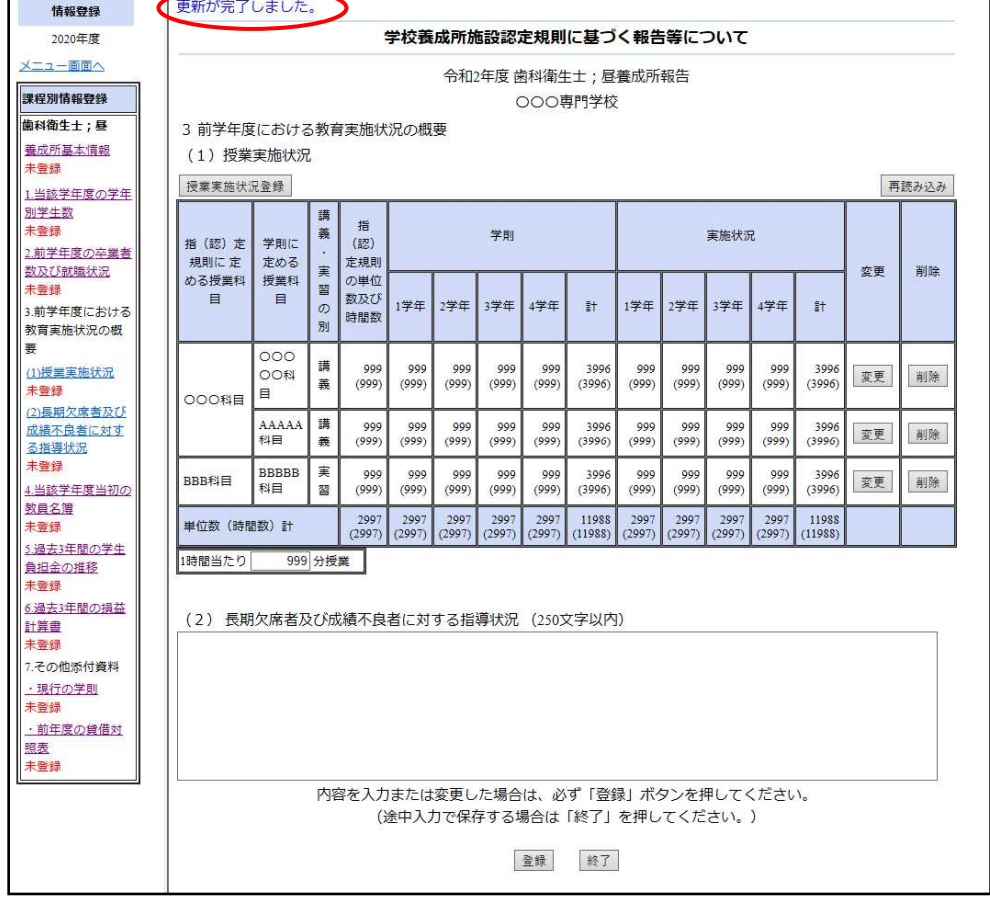

・「授業実施状況」画面の上部に上記のメッセージが表示されます。

(B)「戻る」ボタン

・入力内容を破棄して「授業実施状況」画面に戻るには「戻る」ボタンを押して下さい。

【入力項目にエラーがある場合】

- ・入力内容が間違っている場合は、下記のエラーメッセージが画面上部に表示されます。入力内容をもう 一度確認して下さい。
	- 例) 「指定規則に定める教育内容又は、学則に定める授業科目が入力されていません。」
- ・入力した内容は変更されていません。
- ・確認後再度、「確認・登録」画面で内容を修正し、「登録」ボタンを押して下さい。
- ③「変更」ボタン
- ・入力内容を変更する場合は変更する行の「変更」ボタンを押して下さい。
- ・画面に前回の入力内容が表示されます。該当箇所を修正し、「変更」ボタンを押して下さい。

④「削除」ボタン

・入力内容を削除する場合は削除する行の「削除」ボタンを押して下さい。

⑤「再読み込み」ボタン

・再表示を行う場合は、「再読み込み」ボタンを押して下さい。 ※入力された内容は破棄されます。

⑥「登録」ボタン

・全ての入力内容を確認したら「登録」ボタンを押して下さい。

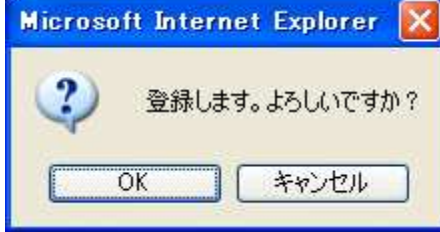

・「登録」ボタンを押した場合は左の画面が表示されます。 ・「OK」ボタンを押して下さい。

 ※WEBブラウザの JavaScript 機能が無効の場合は、確認画面は 表示されません。

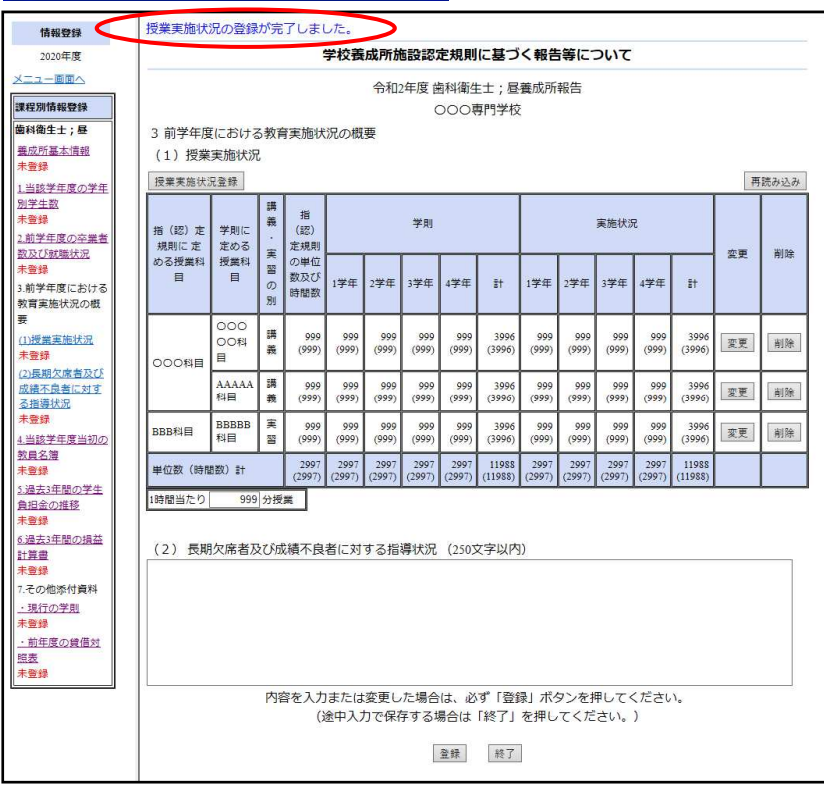

・全ての項目が正しく入力された場合は「授業実施状況」・「長期欠席者及び成績不良者に対する指導状況」 画面の上部に上記のメッセージが表示されます。

⑦「終了」ボタン

・入力途中で保存する場合「終了」ボタンを押して下さい。

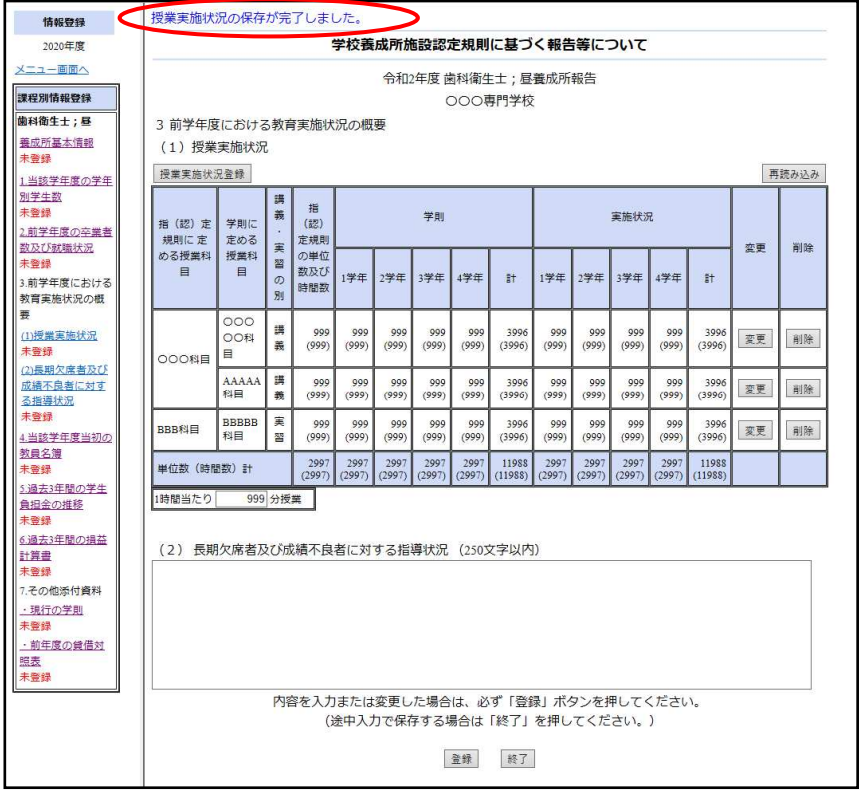

・「授業実施状況」・「長期欠席者及び成績不良者に対する指導状況」画面の上部に上記のメッセージが表示 されます。

【入力項目にエラーがある場合】

・入力内容が間違っている場合は、下記のエラーメッセージが画面上部に表示されます。入力内容をもう 一度確認して下さい。

- 例) 「1 時間当りの授業時間数に半角数字以外が入力されています。」
- ・入力した内容は変更されていません。
- ・確認後再度、「確認・登録」画面で内容を修正し、「登録」又は「終了」ボタンを押して下さい。

2-5 当該学年度当初の教員名簿の登録

「当該学年度当初の教員名簿」を登録します。

1)「確認・登録」画面

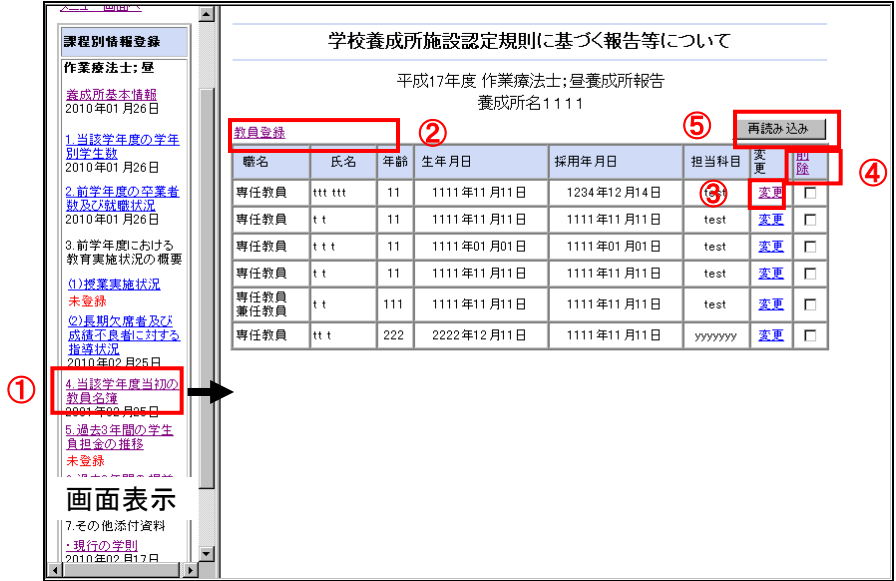

①「前学年度における教育実施状況の概要」の「当該学年度当初の教員名簿」画面の表示

・画面左側の「4 当該学年度当初の教員名簿」リンクをクリックすると、上記の画面が表示されます。

②「教員登録」ボタン

・「当該学年度当初の教員名簿」画面の「教員登録」ボタンを押すと、「教員登録」画面が表示されます。 この画面で教員の登録を行います。

「教員登録」画面

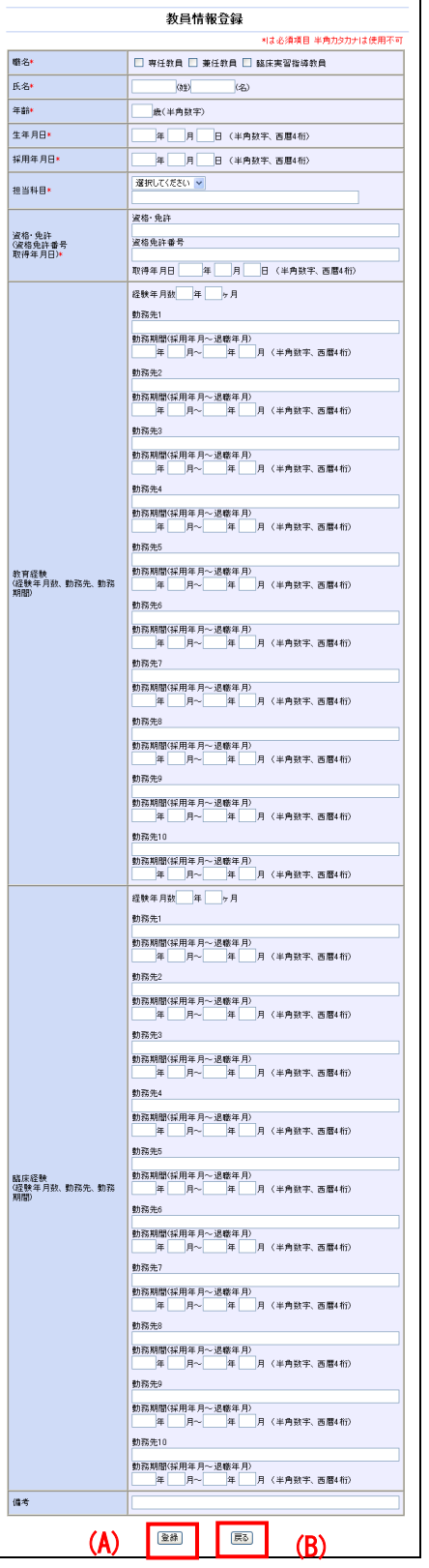

・年月日等の入力欄では半角数字を入力します

(A)「登録」ボタン

・入力内容を確認したら「登録」ボタンを押して下さい。

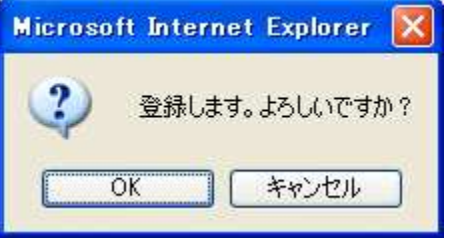

・「登録」ボタンを押した場合は左の画面が表示されます。 ・「OK」ボタンを押して下さい。

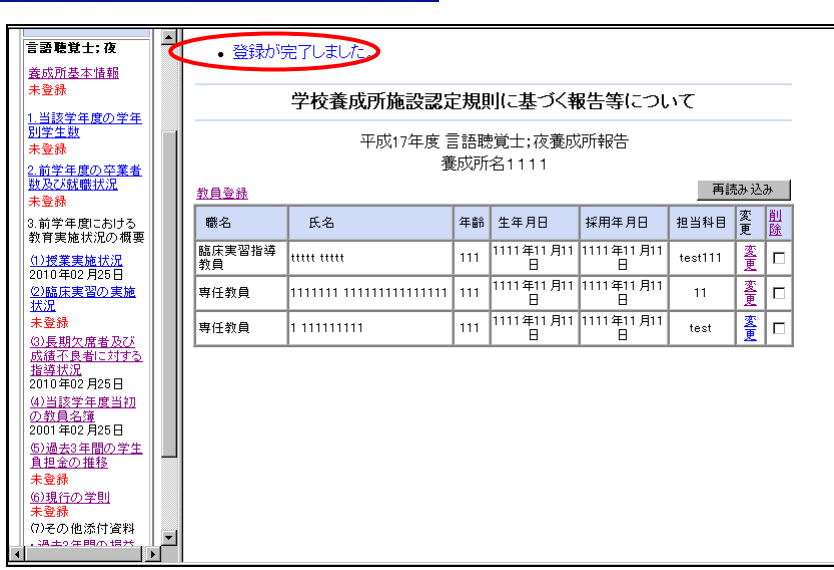

・「教員名簿」画面の上部に上記のメッセージが表示されます。

(B)「戻る」ボタン

・入力内容を破棄して「教員名簿」画面に戻るには「戻る」ボタンを押して下さい。

【入力項目にエラーがある場合】

- ・入力内容が間違っている場合は、下記のエラーメッセージが画面上部に表示されます。入力内容をもう 一度確認して下さい。
	- 例) 「教員経験または臨床経験が入力されていません。」
- ・入力した内容は変更されていません。
- ・確認後再度、「確認・登録」画面で内容を修正し、「登録」ボタンを押して下さい。

③「変更」ボタン

- ・入力内容を変更する場合は変更する行の「変更」リンクを押して下さい。
- ・画面に前回の入力内容が表示されます。該当箇所を修正し、「変更」リンクを押して下さい。

④「削除」リンク

・入力内容を削除する場合は削除する行の「削除」リンクを押して下さい。

⑤「再読み込み」ボタン

・再表示を行う場合は、「再読み込み」ボタンを押して下さい。

※入力された内容は破棄されます。

#### 2-6 過去3年間の学生負担金の推移の登録

「過去3年間の学生負担金の推移」を登録します。

1)確認・登録画面

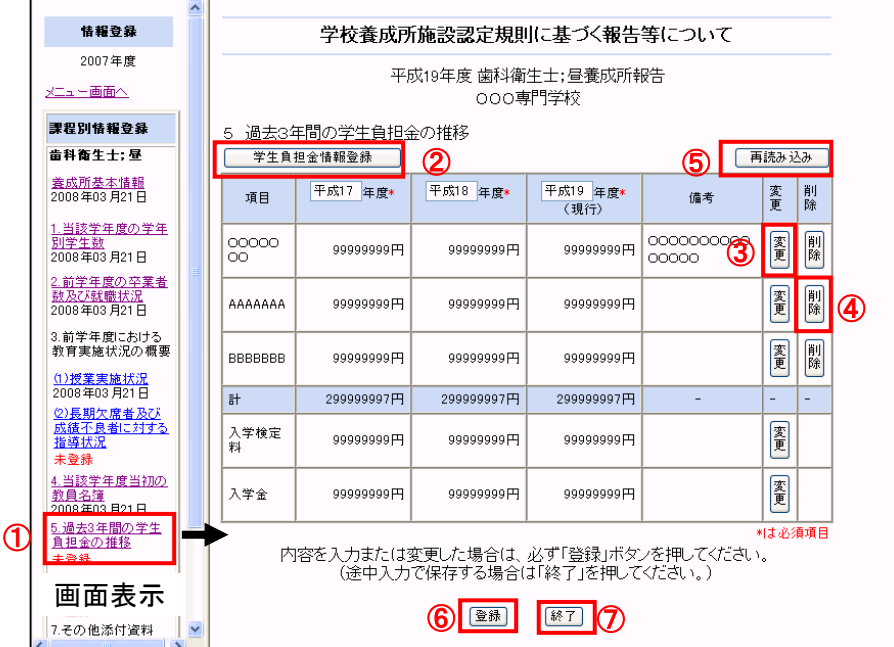

①「過去3年間の学生負担金の推移」画面の表示

・画面左側の「5.過去 3 年間の学生負担金の推移」リンクをクリックすると、上記の画面が表示されます。

・年号の入力欄では和暦又は西暦で入力をします。

②「学生負担金情報登録」ボタン

【学生負担金情報の登録】

 ・「過去3年間の学生負担金の推移」画面で「学生負担金情報登録」ボタンを押すと、「学生負担金情報登 録」画面が表示されます。この画面で「学生負担金情報登録」を行います。

「学生負担金情報登録」画面

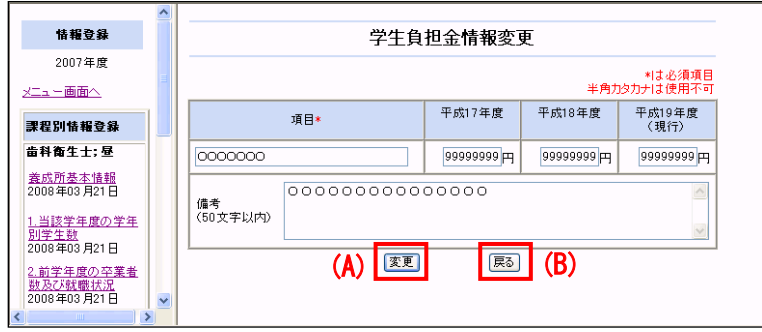

・金額の入力欄では半角数字を入力します。

(A)「登録」ボタン

・入力内容を確認したら「登録」ボタンを押して下さい。

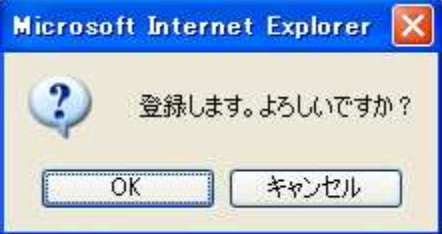

・「登録」ボタンを押した場合は左の画面が表示されます。 ・「OK」ボタンを押して下さい。 ※WEBブラウザの JavaScript 機能が無効の場合は、確認画面は 表示されません。

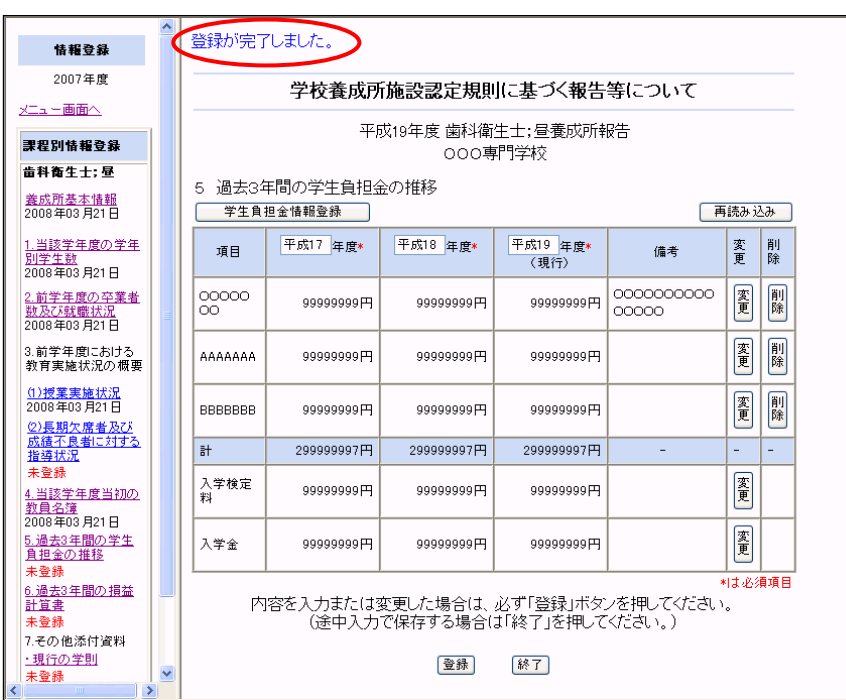

・「過去3年間の学生負担金の推移」画面の上部に上記のメッセージが表示されます。

(B)「戻る」ボタン

・入力内容を破棄して「過去3年間の学生負担金の推移」画面に戻るには「戻る」ボタンを押して下さい。

【入力項目にエラーがある場合】

- ・入力内容が間違っている場合は、下記のエラーメッセージが画面上部に表示されます。入力内容をもう 一度確認して下さい。
	- 例) 「項目が入力されていません。」
- ・入力した内容は保存されません。
- ・確認後再度、「確認・登録」画面で内容を修正し、「登録」ボタンを押して下さい

③「変更」ボタン

- ・入力内容を変更する場合は変更する行の「変更」ボタンを押して下さい。
- ・画面に前回の入力内容が表示されます。該当箇所を修正し、「変更」ボタンを押して下さい。

④「削除」ボタン

・入力内容を削除する場合は削除する行の「削除」ボタンを押して下さい。

⑤「再読み込み」ボタン

・再表示を行う場合は、「再読み込み」ボタンを押して下さい。 ※入力された内容は破棄されます。

⑥「登録」ボタン

・全ての入力内容を確認したら「登録」ボタンを押して下さい。

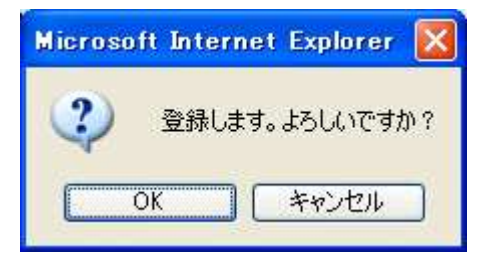

- ・「登録」ボタンを押した場合は左の画面が表示されます。
- ・「OK」ボタンを押して下さい。

 ※WEBブラウザの JavaScript 機能が無効の場合は、確認画面は 表示されません。

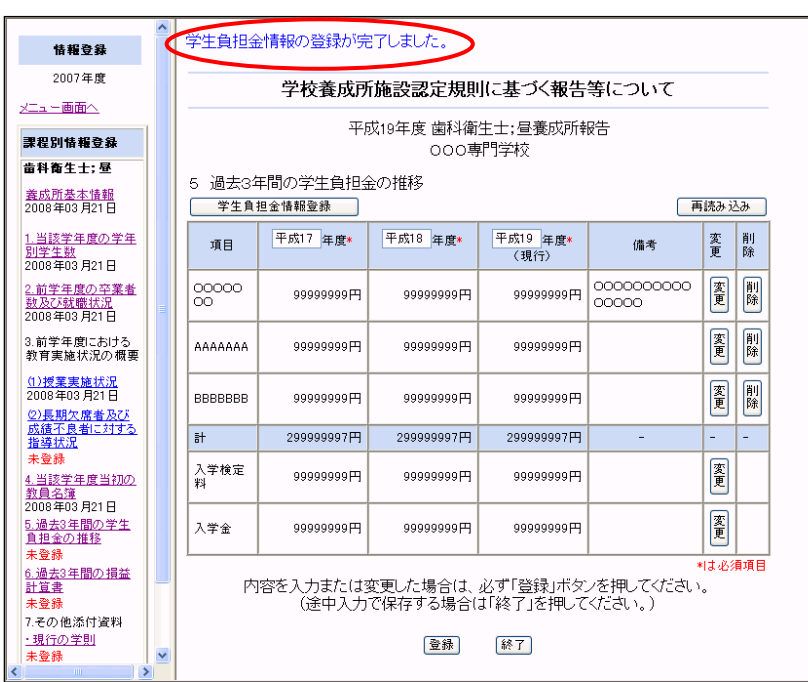

・全ての項目が正しく入力された場合は、「過去3年間の学生負担金の推移」画面の上部に上記のメッセー ジが表示されます。

⑦「終了」ボタン

・入力途中で保存する場合は「終了」ボタンを押して下さい。

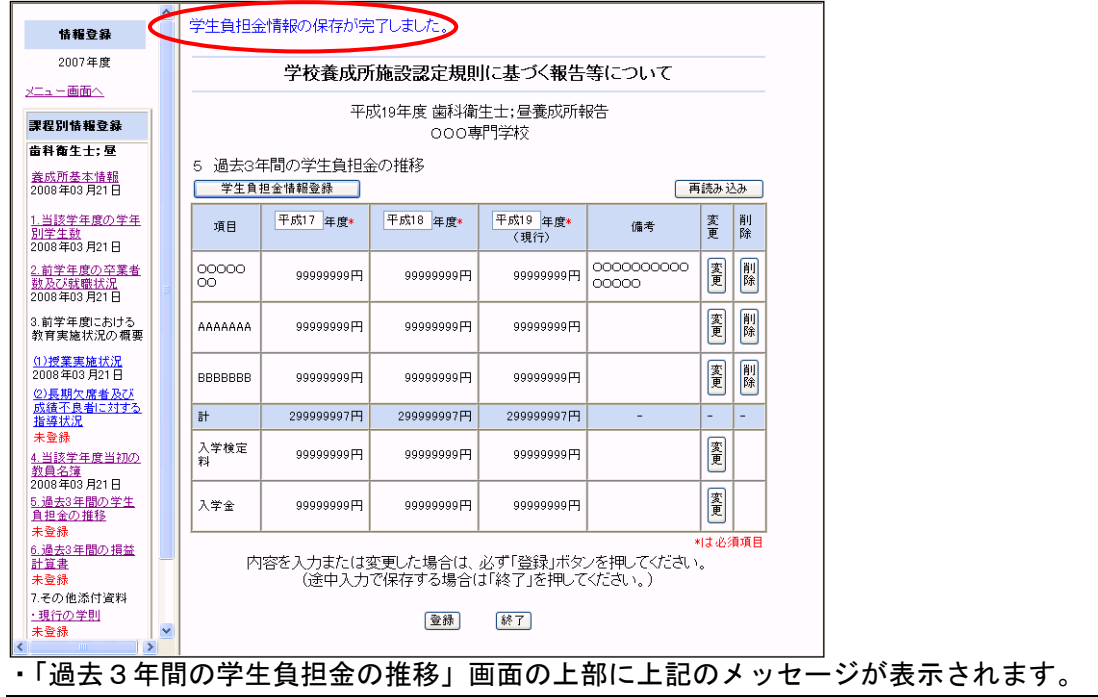

【入力項目にエラーがある場合】

・入力内容が間違っている場合は、下記のエラーメッセージが画面上部に表示されます。入力内容をもう 一度確認して下さい。

- 例) 「報告年度が正しくありません。」
- ・入力した内容は保存されていません。
- ・確認後再度、「確認・登録」画面で内容を修正し、「登録」又は「終了」ボタンを押して下さい。

2-7 過去3年間の損益計算書・その他添付資料の登録

「過去3年間の損益計算書」・「その他添付資料」を登録します。

1)「確認・登録」画面

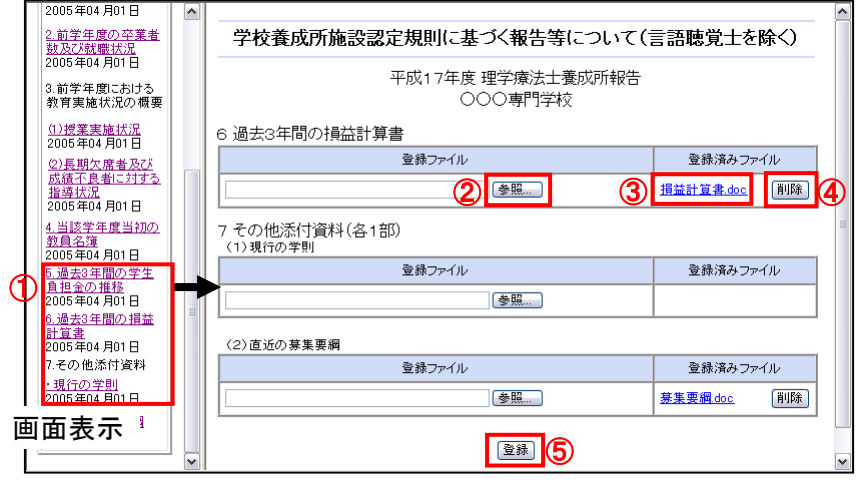

①「過去3年間の損益計算書」、「その他添付資料」画面の表示

・画面左側の「6.過去 3 年間の損益計算書」、「現行の学則」、「前年度の貸借対照表」リンクをクリックす ると、上記の画面が表示されます。

- ②「参照」ボタン
- ・ 「過去3年間の損益計算書」、「その他添付資料」画面の「参照」ボタンを押すと、保存先ダイアログが 表示されます。この画面で登録ファイルを指定します。

※登録可能なファイルは、以下のファイルとなります。それ以外のファイルの場合は、直接該当する都 道府県もしくは地方厚生局に印刷物を郵送してください。

- 1.EXCEL ファイル (XXX.xls, XXX.xlsx)
- 2.WORD ファイル (XXX.doc, XXX.docx)
- 3.一太郎ファイル (XXX.jtd 他(Ver4 以降対応))
- 4.PDF ファイル (XXX.pdf)
- 5.テキストファイル (XXX.txt)
- 6.圧縮ファイル (XXX.zip,XXX.lzh)
- ・ 既に登録したファイルを変更する場合は、登録済みファイルを一旦削除してから、再度登録を行います。

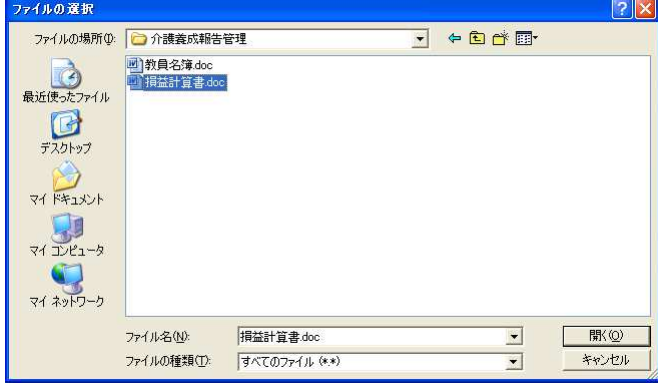

- ③「登録済みファイル」リンク
- ・既に登録したファイルがある場合、表示されます。
- ・「過去3年間の損益計算書」、「現行の学則」、「前年度の貸借対照表」のファイルダウンロードを行います。
- ④「削除」ボタン
- ・既に登録したファイルがある場合、表示されます。
- ・登録したファイルを削除する場合は該当する「削除」ボタンを押して下さい。
- ⑤「登録」ボタン
- ・入力内容を確認したら「登録」ボタンを押して下さい。

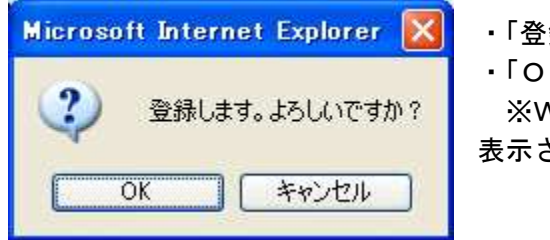

・「登録」ボタンを押した場合は左の画面が表示されます。

・「OK」ボタンを押して下さい。

 ※WEBブラウザの JavaScript 機能が無効の場合は、確認画面は 表示されません。

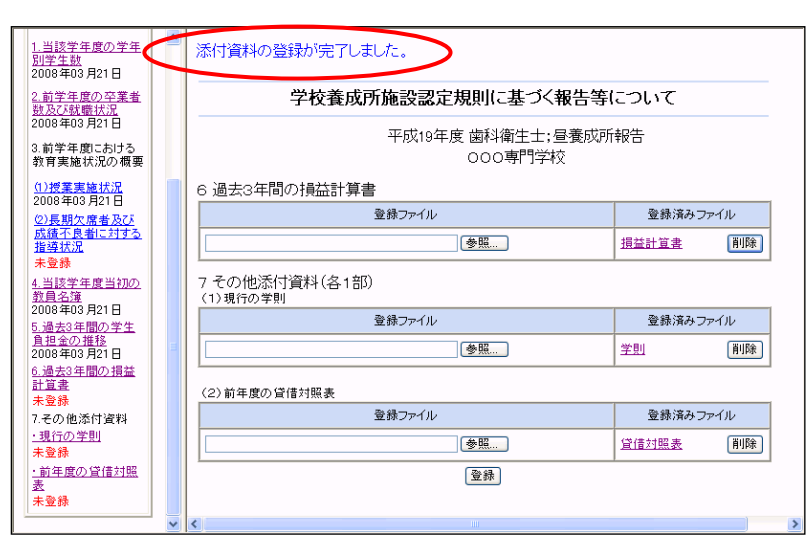

・「過去3年間の損益計算書」、「その他添付資料」画面の上部に上記のメッセージが表示されます。 ※再度ファイルを登録するには、登録済みファイルを削除後実施して下さい。

【登録ファイルにエラーがある場合】

・登録ファイルが間違っている場合は、下記のエラーメッセージが表示されます。登録ファイルをもう一 度確認して下さい。

- 例) 「指定されたファイルが見つかりません。」
- ・指定された登録ファイルは保存されていません。
- ・確認後再度、「確認・登録」画面で登録ファイルを指定し、「登録」ボタンを押して下さい。

3 養成所情報の参照

登録した情報を参照します。

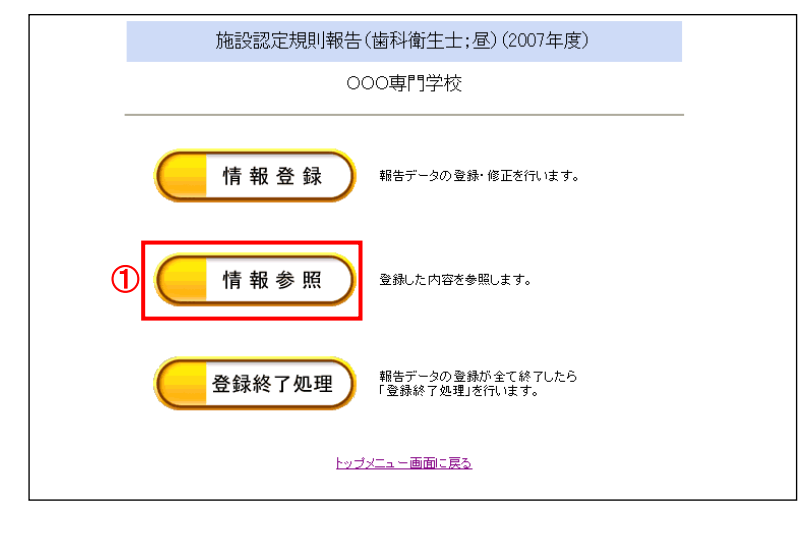

- ①「情報参照」画面の表示
- ・「養成所メニュー」画面の「情報参照」ボタンを押すと情報参照画面が表示されます。

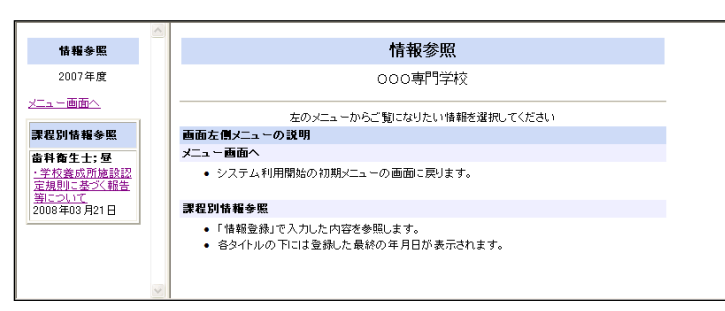

・「情報参照」のトップページです。

・「情報参照」画面の印刷を行うには、右側のフレームを選択してから、ブラウザのファイルメニューから 「印刷プレビュー」を選択します。

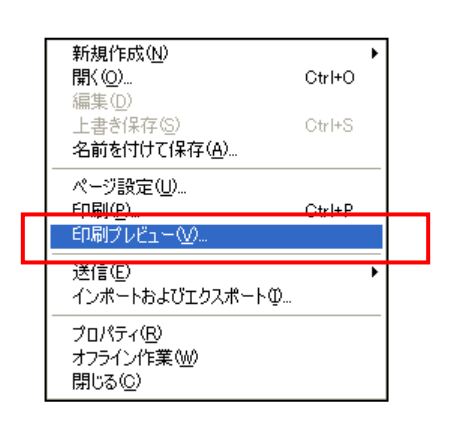

・印刷プレビュー画面の「選択されたフレームのみを印刷する」を選択し、印刷対象画面のプレビューを 表示し、印刷ボタンをクリックし印刷をします。

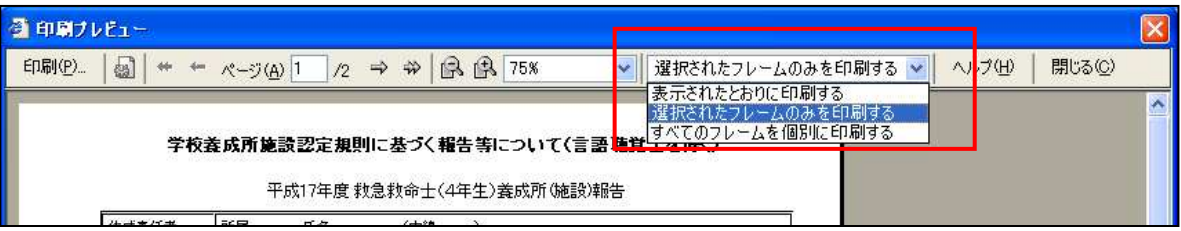

※ 印刷時に横幅が途切れる場合は、文字サイズを「中」に指定し、ページ設定画面にて左余白「20ミ リ」、右余白「10ミリ」を指定して印刷を行ってください。

・文字サイズを「中」に変更

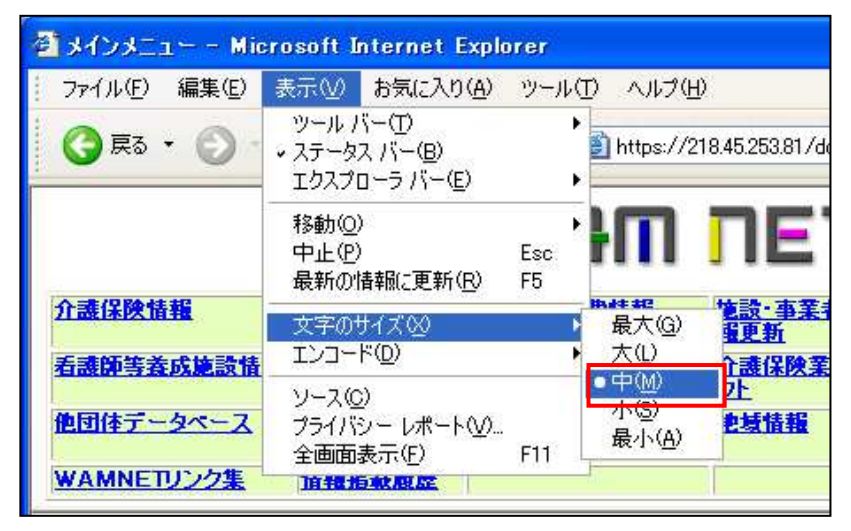

・余白の設定

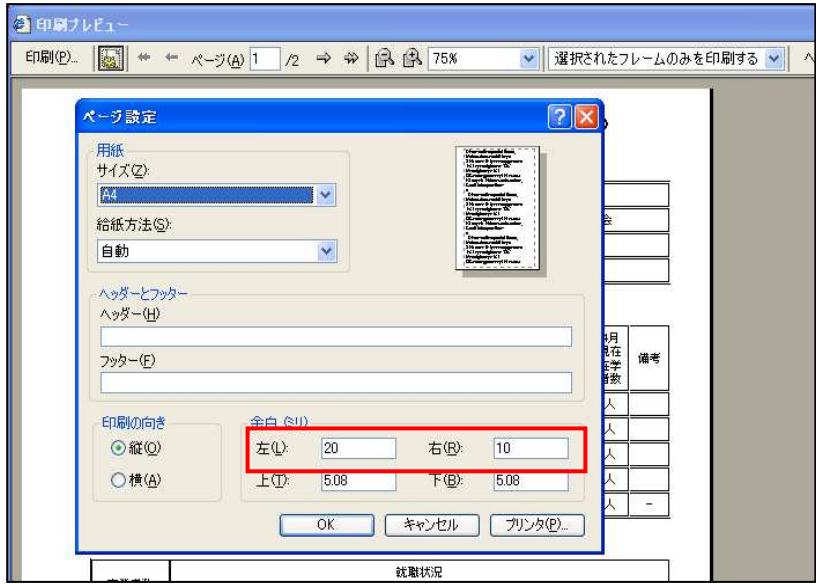

3-1 学校養成所施設認定規則に基づく報告等についての参照

登録した報告を参照します。

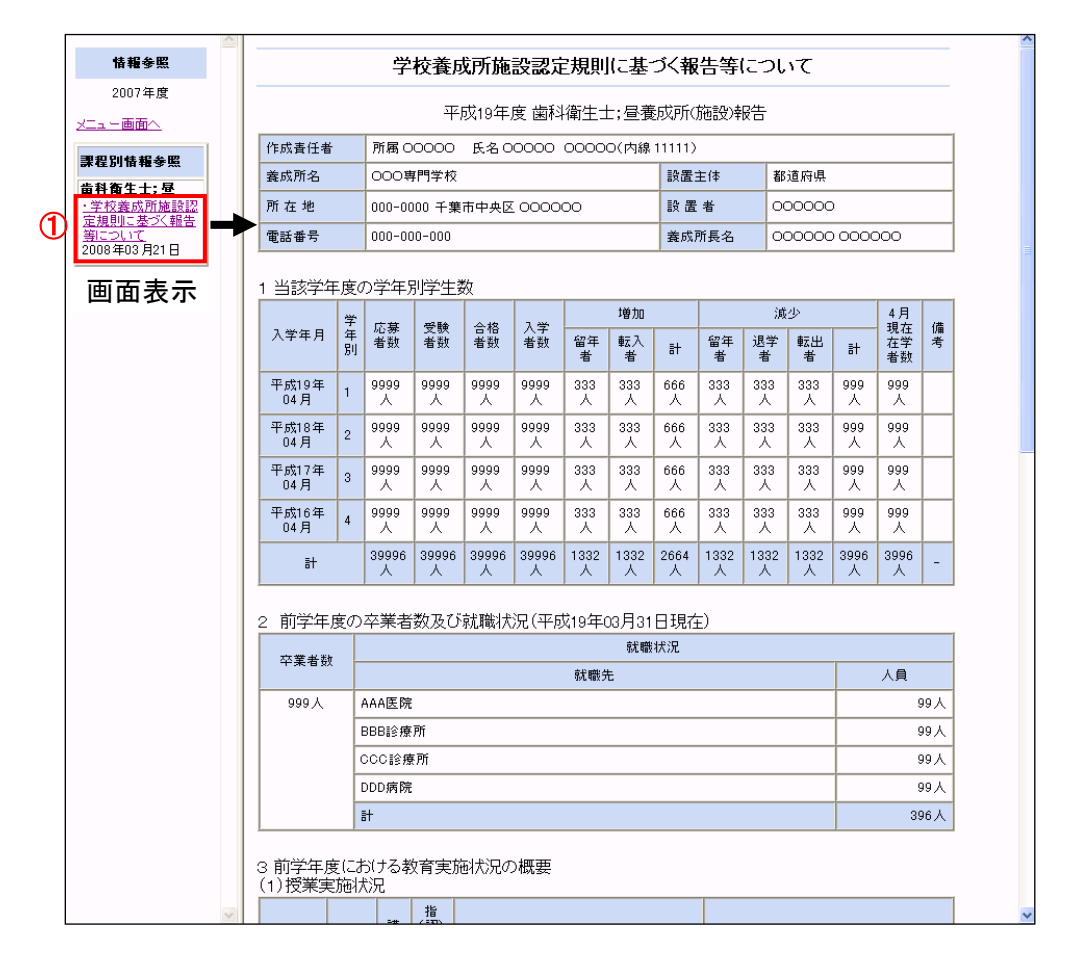

①「学校養成所施設認定規則に基づく報告等について」画面の表示

・画面左側の「学校養成所施設認定規則に基づく報告等について」リンクをクリックすると、上記の参照 画面が表示されます。

※登録したデータの内容を修正する場合は、画面左側メニュー上部の「メニュー画面へ」リンクをクリッ クして「養成所メニュー」に戻り「情報登録」画面で行います。

4 施設認定規則報告の登録終了処理

報告データの登録が全て終了したら「登録終了処理」を実施します。

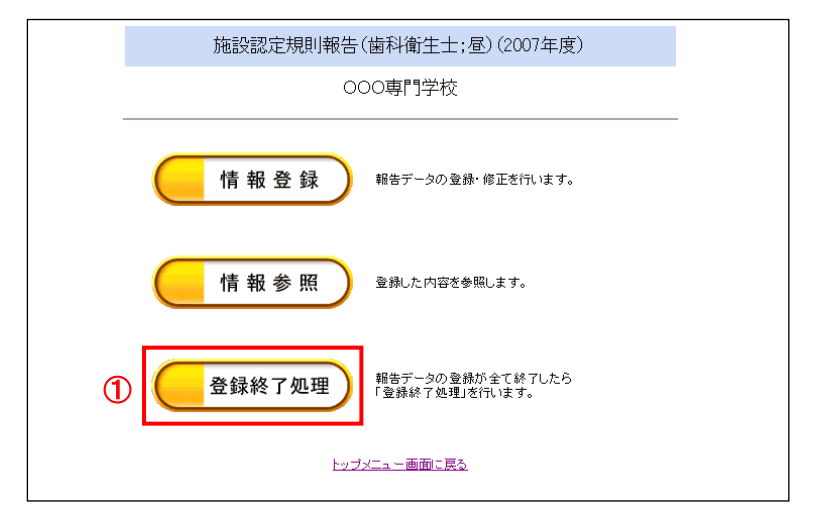

①「登録終了処理」ボタン

・報告データの登録が全て終了したら「登録終了処理」ボタンを押して下さい。 ※「施設認定規則報告」のうち、未登録の情報がある場合、以下の画面が表示されます。

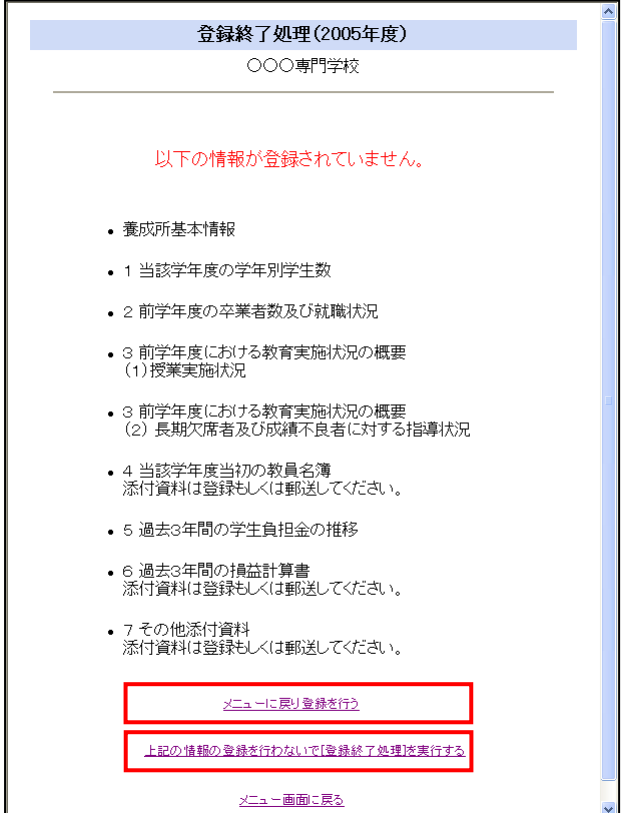

・そのまま「登録終了処理」を実施する場合は、「上記の登録を行わないで[登録終了処理]を実行する」 リンクをクリックして下さい。「登録終了処理」画面が表示されます。

・再度「施設認定規則報告」を登録する場合は、「メニューに戻り登録を行う」リンクをクリックし、「情 報登録」画面から登録を実施して下さい。

#### 4-1 登録終了処理

#### 登録終了処理を行います。

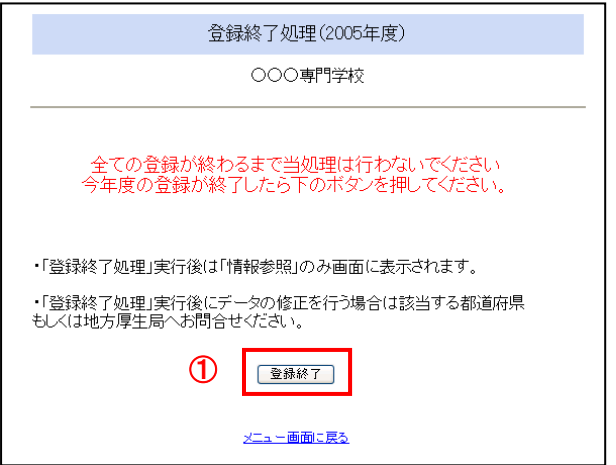

- ①「登録終了」ボタン
- ・今年度の登録が終了したら「登録終了」ボタンを押して下さい。

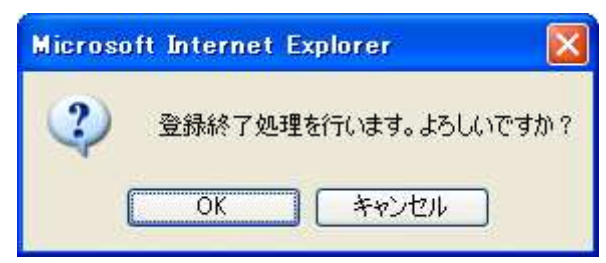

・「登録終了」ボタンを押した場合は左の画面が表示され ます。 ・「OK」ボタンを押して下さい。

※WEBブラウザの JavaScript 機能が無効の場合は、確 認画面は表示されません。

以上で終了となります。

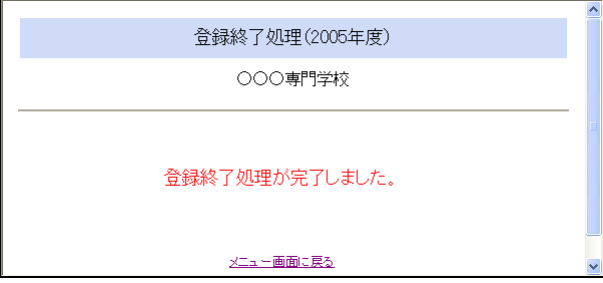

・「登録終了処理」実行後は「情報参照」のみ使用可能 となります。

・「登録終了処理」実行後に登録したデータの修正を行う必要がある場合は、該当する都道府県もしくは地 方厚生局へお問合せ下さい。